# <span id="page-0-0"></span>**Adamo XPS™** 서비스 설명서

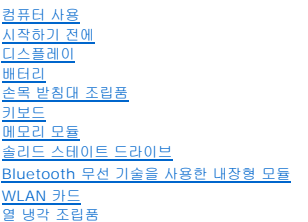

<u>[도터보드](file:///C:/data/systems/xpsadamoxps/ko/sm/wwan_dau.htm#wp1180188)</u><br><u>[시스템 보드](file:///C:/data/systems/xpsadamoxps/ko/sm/sysboard.htm#wp1044241)</u><br>[디스플레이 조립품](file:///C:/data/systems/xpsadamoxps/ko/sm/display.htm#wp1109848)<br>[서비스 태그 패널](file:///C:/data/systems/xpsadamoxps/ko/sm/servicet.htm#wp1435071) [바닥면 덮개](file:///C:/data/systems/xpsadamoxps/ko/sm/base_cov.htm#wp1109848) BIOS [플래싱](file:///C:/data/systems/xpsadamoxps/ko/sm/bios.htm#wp1110104) [시스템 설치](file:///C:/data/systems/xpsadamoxps/ko/sm/syssetup.htm#wp1211139) [문제 해결](file:///C:/data/systems/xpsadamoxps/ko/sm/trouble.htm#wp1102715) <u>.<br>[소프트웨어 재설치](file:///C:/data/systems/xpsadamoxps/ko/sm/software.htm#wp1118710)</u> [도움말 얻기](file:///C:/data/systems/xpsadamoxps/ko/sm/help.htm#wp1447515)<mark>.</mark> [기본 사양](file:///C:/data/systems/xpsadamoxps/ko/sm/comprehe.htm#wp1114918)

# 주**,** 주의 및 경고

주**:** 주는 컴퓨터의 활용도를 높이는 데 도움이 되는 중요한 정보입니다.

주의**:** 주의는 지침을 준수하지 않으면 하드웨어 손상이나 데이터 손실의 위험이 있음을 알려줍니다**.**

경고**:** 경고는 재산상의 피해나 심각한 부상 또는 사망을 유발할 수 있는 위험이 있음을 알려줍니다**.** 

# 이 문서의 정보는 사전 통보 없이 변경될 수 있습니다**. 2009 Dell Inc.** 저작권 본사 소유**.**

Dell Inc.의 서면 승인 없이 어떠한 방식으로든 본 자료를 무단 복제하는 행위는 엄격히 금지됩니다.

본 설명서에 사용된 상표: *Dell, DELL 로고, Dell Adamo,* 및 XPS는 Dell Inc. 의 상표입니다; *Bluetooth*는 Bluetooth SIG, Inc. 소유의 등록 상표이며 계약에 따라 Dell에서 사용됩니다; *Intel* 및 *Centrino*는 등록 상<br>표이며 *Core*는 미국 및 기타 국가에서 Intel Corporation의 등록 상표입니다; *Mic* 

본 설명서에서는 특정 회사의 마크나 제품 이름의 사실성을 입증하기 위해 기타 상표나 상호를 사용할 수도 있습니다. Dell Inc.는 자사가 소유하고 있는 것 이외의 타사 소유 상표 및 상표명에 대한 어떠한 소유권도 갖고 있지 않습니다.

규정 모델: P02S 규정 유형: P02S001 2009년 11월 Rev. A00

### <span id="page-1-0"></span>바닥면 덮개 **Adamo XPS™** 서비스 설명서

#### $<sup>0</sup>$  [바닥면 덮개 분리](#page-1-1)</sup>  $\bigcirc$  [바닥면 덮개 장착](#page-1-2)

- 경고**:** 컴퓨터 내부 작업을 시작하기 전에 컴퓨터와 함께 제공된 안전 정보를 읽어보십시오**.** 자세한 안전 모범 사례 정보는 **Regulatory Compliance (**규정 준수**)** 홈 페이지 **(www.dell.com/regulatory\_compliance)**를 참조하십시오**.**
- 주의**:** 정전기 방전을 방지하려면 손목 접지대를 사용하거나 도색되지 않은 금속 표면 **(**예**:** 컴퓨터의 커넥터**)**을 주기적으로 만져 접지합니다**.**
- 주의**:** 공인된 서비스 기술자만 컴퓨터를 수리해야 합니다**. Dell™** 의 승인을 받지 않은 서비스 작업으로 인한 손상에 대해서는 보증을 받을 수 없습니다**.**
- 주의**:** 시스템 보드의 손상을 방지하려면 컴퓨터 내부에서 작업하기 전에 주 배터리 **(**[컴퓨터 배터리 분리](file:///C:/data/systems/xpsadamoxps/ko/sm/battery.htm#wp1442926) 참조**)**를 분리합니다**.**

# <span id="page-1-1"></span>바닥면 덮개 분리

- 1. [시작하기 전에의](file:///C:/data/systems/xpsadamoxps/ko/sm/before.htm#wp1435071) 지침을 따릅니다.
- 2. 시스템 보드를 분리합니다 ([시스템 보드 분리](file:///C:/data/systems/xpsadamoxps/ko/sm/sysboard.htm#wp1032066) 참조).
- 3. 디스플레이 조립품을 분리합니다 ([디스플레이 조립품 분리](file:///C:/data/systems/xpsadamoxps/ko/sm/display.htm#wp1202894) 또는 참조).
- 4. 오른쪽 도터 보드를 분리합니다 ([오른쪽 도터 보드 분리](file:///C:/data/systems/xpsadamoxps/ko/sm/wwan_dau.htm#wp1191482) 참조).
- 5. 왼쪽 도터 보드를 분리합니다 (<mark>왼쪽 도터 보드 분리</mark> 참조).
- 6. 브리지 배터리를 분리합니다 ([브리지 배터리 분리](file:///C:/data/systems/xpsadamoxps/ko/sm/battery.htm#wp1446750) 참조).
- 7. 평형추를 베이스 덮개에 고정하는 나사 2개를 분리합니다.
- 8. 평형추를 베이스 덮개에서 들어 올려 꺼냅니다.

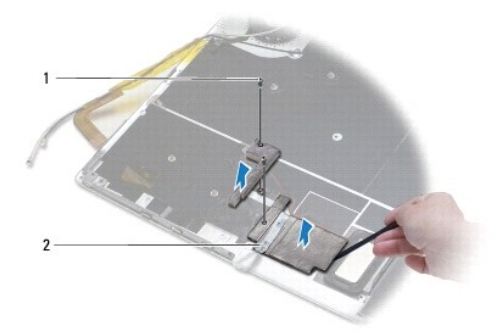

1 나사 (2) 2 평형추 (2)

## <span id="page-1-2"></span>바닥면 덮개 장착

- 1. <u>시작하기 전에</u>의 지침을 따릅니다.
- 2. 평형추의 접착면을 사용해 평형추를 베이스 덮개에 부착합니다.
- 3. 평형추를 베이스 덮개에 고정하는 나사 2개를 장착합니다.
- 4. 브리지 배터리를 장착합니다 ([브리지 배터리 장착](file:///C:/data/systems/xpsadamoxps/ko/sm/battery.htm#wp1446805) 참조).
- 5. 왼쪽 도터 보드를 장착합니다 (<u>왼쪽 도터 보드 장착</u> 참조).
- 6. 오른쪽 도터 보드를 장착합니다 ([오른쪽 도터 보드 장착](file:///C:/data/systems/xpsadamoxps/ko/sm/wwan_dau.htm#wp1191545) 참조).
- 7. 시스템 보드를 장착합니다 ([시스템 보드 교체](file:///C:/data/systems/xpsadamoxps/ko/sm/sysboard.htm#wp1027497) 참조).
- 8. 디스플레이 조립품을 재설치합니다 (<u>[디스플레이 조립품 교체](file:///C:/data/systems/xpsadamoxps/ko/sm/display.htm#wp1215825)</u> 참조).

## 주의**:** 컴퓨터의 전원을 켜기 전에 나사를 모두 장착하고 컴퓨터 내부에 남아 있는 나사가 없는지 확인합니다**.** 이렇게 하지 않으면 컴퓨터가 손상될 수 있습니다**.**

9. 컴퓨터를 켜십시오.

### <span id="page-3-0"></span>배터리 **Adamo XPS™** 서비스 설명서

- [컴퓨터 배터리 분리](#page-3-1)
- [컴퓨터 배터리 장착](#page-3-2)
- [코인 셀 배터리 제거](#page-4-1)
- [코인 셀 배터리 교체하기](#page-4-2)
- $\bullet$  보리지 배터리 분리
- $\bullet$  [브리지 배터리 장착](#page-5-1)

경고**:** 컴퓨터 내부 작업을 시작하기 전에 컴퓨터와 함께 제공된 안전 정보를 읽어보십시오**.** 자세한 안전 모범 사례 정보는 **Regulatory Compliance (**규정 준수**)** 홈 페이지 **(www.dell.com/regulatory\_compliance)**를 참조하십시오**.** 

주의**:** 정전기 방전을 방지하려면 손목 접지대를 사용하거나 도색되지 않은 금속 표면 **(**예**:** 컴퓨터의 커넥터**)**을 주기적으로 만져 접지합니다**.**

주의**:** 시스템 보드의 손상을 방지하려면 컴퓨터 내부에서 작업하기 전에 주 배터리 **(**[컴퓨터 배터리 분리](#page-3-1) 참조**)**를 분리합니다**.**

주의**:** 컴퓨터의 손상을 방지하려면 특정 **Dell™** 컴퓨터를 위해 설계된 전용 배터리를 사용합니다**.** 다른 **Dell** 컴퓨터용으로 설계된 배터리를 사용하지 마십시오**.**

# <span id="page-3-1"></span>컴퓨터 배터리 분리

- 1. <u>시작하기 전에</u>의 지침을 따릅니다.
- 2. 컴퓨터를 뒤집으십시오.
- 3. 배터리 분리 래치를 밀어 놓습니다.
- 4. 컴퓨터 배터리의 그립을 사용해 컴퓨터 배터리를 컴퓨터 쪽으로 밀고 위로 돌립니다.
- 5. 컴퓨터에서 컴퓨터 배터리를 들어 올립니다.

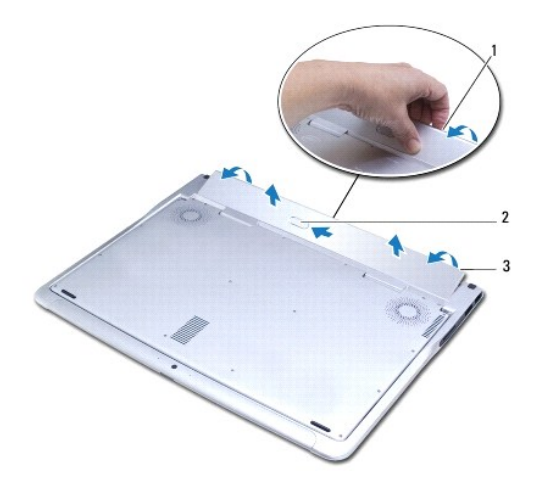

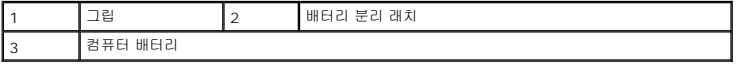

# <span id="page-3-2"></span>컴퓨터 배터리 장착

2. 배터리 베이에 컴퓨터 배터리를 맞춥니다.

<span id="page-4-0"></span>1. <u>시작하기 전에</u>의 지침을 따릅니다.

3. 딸각 소리가 나면서 제자리에 고정될 때까지 배터리를 컴퓨터에 넣고 돌립니다.

# <span id="page-4-1"></span>코인 셀 배터리 제거

- 1. [시작하기 전에의](file:///C:/data/systems/xpsadamoxps/ko/sm/before.htm#wp1435071) 지침을 따릅니다.
- 2. 컴퓨터 배터리를 분리합니다 ([컴퓨터 배터리 분리](#page-3-1) 참조).
- 3. 디스플레이를 엽니다 ([디스플레이 열기](file:///C:/data/systems/xpsadamoxps/ko/sm/lcd.htm#wp1445887) 참조).
- 4. 손목 받침대 조립품을 분리합니다 ([손목 받침대 분리](file:///C:/data/systems/xpsadamoxps/ko/sm/palmrest.htm#wp1044787) 참조).
- 5. 시스템 보드 커넥터에서 코인 셀 배터리 케이블을 분리합니다.
- 6. 코인 셀 배터리는 시스템 보드에 접착되어 있습니다. 플라스틱 스크라이브를 사용하여 시스템 보드에서 코인 셀 배터리를 들어 올립니다.

주의**:** 컴퓨터의 전원을 켜기 전에 나사를 모두 장착하고 컴퓨터 내부에 남아 있는 나사가 없는지 확인합니다**.** 이렇게 하지 않으면 컴퓨터가 손상될 수 있습니다**.**

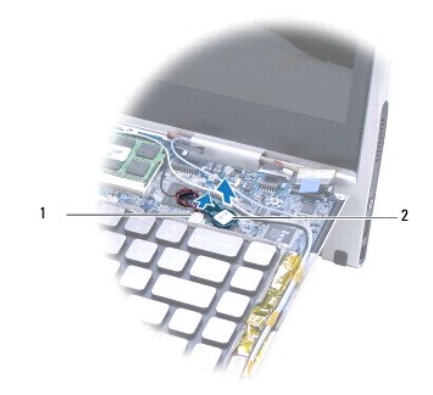

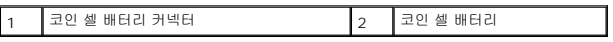

## <span id="page-4-2"></span>코인 셀 배터리 교체하기

<span id="page-4-3"></span>브리지 배터리 분리

- 1. [시작하기 전에의](file:///C:/data/systems/xpsadamoxps/ko/sm/before.htm#wp1435071) 지침을 따릅니다.
- 
- 2. 코인 셀 배터리의 접착면을 사용하여 시스템 보드에 부착합니다. 3. 코인 셀 배터리 케이블을 시스템 보드의 커넥터에 연결합니다.
- 
- 
- 

5. 컴퓨터 배터리를 장착합니다 (<mark>컴퓨터 배터리 장착</mark> 참조).

- 
- 
- 
- 
- -
- 
- 
- 
- 
- 
- 
- 
- 
- 
- 
- 
- 
- 

4. 손목 받침대 조립품을 장착합니다 ([손목 받침대 조립품 교체](file:///C:/data/systems/xpsadamoxps/ko/sm/palmrest.htm#wp1062638) 참조).

- 
- 
- 
- 
- 
- 
- 
- 
- 
- <span id="page-5-0"></span>.<br>1. <u>시작하기 전에</u>의 지침을 따릅니다.
- 2. 컴퓨터 배터리를 분리합니다 ([컴퓨터 배터리 분리](#page-3-1) 참조).
- 3. 디스플레이를 엽니다 ([디스플레이 열기](file:///C:/data/systems/xpsadamoxps/ko/sm/lcd.htm#wp1445887) 참조).
- 4. 손목 받침대 조립품을 분리합니다 (<u>[손목 받침대 분리](file:///C:/data/systems/xpsadamoxps/ko/sm/palmrest.htm#wp1044787)</u> 참조).
- 5. 왼쪽 도터보드의 커넥터에서 브리지 배터리 케이블을 분리합니다.
- 6. 브리지 배터리는 베이스 덮개에 부착되어 있습니다. 플라스틱 스크라이브를 사용하여 베이스 덮개에서 브리지 배터리를 들어 올립니다.

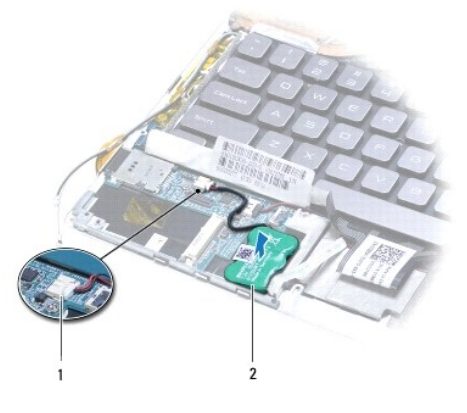

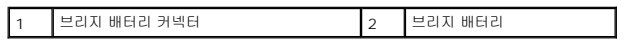

# <span id="page-5-1"></span>브리지 배터리 장착

- 1. [시작하기 전에의](file:///C:/data/systems/xpsadamoxps/ko/sm/before.htm#wp1435071) 지침을 따릅니다.
- 2. 브리지 배터리의 접착면을 사용하여 브리지 배터리를 베이스 덮개에 부착합니다.
- 3. 왼쪽 도터보드의 커넥터에 브리지 배터리 케이블을 연결합니다.
- 4. 손목 받침대 조립품을 장착합니다 ([손목 받침대 조립품 교체](file:///C:/data/systems/xpsadamoxps/ko/sm/palmrest.htm#wp1062638) 참조).
- 5. 컴퓨터 배터리를 장착합니다 ([컴퓨터 배터리 장착](#page-3-2) 참조).

주의**:** 컴퓨터의 전원을 켜기 전에 나사를 모두 장착하고 컴퓨터 내부에 남아 있는 나사가 없는지 확인합니다**.** 이렇게 하지 않으면 컴퓨터가 손상될 수 있습니다**.**

### <span id="page-6-0"></span>시작하기 전에 **Adamo XPS™** 서비스 설명서

#### [권장 도구](#page-6-1)

- **[컴퓨터 끄기](#page-6-2)**
- [컴퓨터 내부를 작업하기 전에](#page-6-3)

이 설명서에서는 컴퓨터의 구성요소를 분리 및 장착하는 지침에 대해 설명합니다. 특별히 언급하지 않는한, 각 절차에서는 다음과 같은 조건을 전제하고 있음을 유의하십시오.

- <sup>l</sup> [컴퓨터 끄기](#page-6-2) 및 [컴퓨터 내부를 작업하기 전에](#page-6-3)에 설명된 단계를 수행했습니다.
- <sup>l</sup> 컴퓨터와 함께 제공된 안전 정보를 읽었습니다*.*
- <sup>l</sup> 분리 절차를 역순으로 수행하여 구성요소를 장착하거나 별도로 구입한 경우 해당 구성요소를 설치할 수 있습니다.

# <span id="page-6-1"></span>권장 도구

이 설명서의 지침에 다음 도구가 필요할 수 있습니다.

- <sup>l</sup> T5 Torx 십자 드라이버
- <sup>l</sup> Phillips 드라이버
- l 플라스틱 스크라이브
- <sup>l</sup> **support.dell.com**에서 제공하는 BIOS 실행 업데이트 프로그램

## <span id="page-6-2"></span>컴퓨터 끄기

#### 주의**:** 데이터 손실을 방지하려면 컴퓨터를 끄기 전에 열린 파일을 모두 저장한 후 닫고 열린 프로그램을 모두 종료하십시오**.**

- 1. 열려 있는 모든 파일을 저장하고 닫은 다음 사용 중의 모든 프로그램을 종료합니다.
- 2. 컴퓨터를 종료하십시오.

 $\boldsymbol{\lambda}$  작  $\boldsymbol{\Theta}$   $\rightarrow$   $\boldsymbol{\lambda}$  스템 종료를 클릭합니다.

- 3. 운영 체제 종료 프로세스가 완료된 후 컴퓨터가 꺼집니다.
- 4. 컴퓨터와 컴퓨터에 연결된 모든 장치의 전원이 꺼져 있는지 확인하십시오. 운영 체제를 종료할 때 컴퓨터 및 연결된 장치가 자동으로 꺼지지 않으면 컴퓨터가 꺼질 때까지 8~10초 정도 전원 단추를 누르십시오.

## <span id="page-6-3"></span>컴퓨터 내부를 작업하기 전에

컴퓨터의 손상을 방지하고 안전하게 작업하려면 다음 안전 지침을 따릅니다.

- 경고**:** 컴퓨터 내부 작업을 시작하기 전에 컴퓨터와 함께 제공된 안전 정보를 읽어보십시오**.** 자세한 안전 모범 사례 정보는 **Regulatory Compliance (**규정 준수**)** 홈 페이지 **(www.dell.com/regulatory\_compliance)**를 참조하십시오**.**
- 주의**:** 정전기 방전을 방지하려면 손목 접지대를 사용하거나 도색되지 않은 금속 표면 **(**예**:** 컴퓨터의 커넥터**)**을 주기적으로 만져 접지합니다**.**
- 주의**:** 구성요소와 카드를 조심스럽게 다루십시오**.** 카드의 구성요소나 단자를 만지지 마십시오**.** 카드를 잡을 때는 모서리나 금속 설치 받침대를 잡으십시오**.** 프로세서 와 같은 구성요소를 잡을 때는 핀을 만지지 말고 모서리를 잡으십시오**.**
- 주의**:** 공인된 서비스 기술자만 컴퓨터를 수리해야 합니다**. Dell™** 의 승인을 받지 않은 서비스 작업으로 인한 손상에 대해서는 보증을 받을 수 없습니다**.**
- 주의**:** 케이블을 분리할 때는 케이블을 직접 잡아 당기지 말고 커넥터나 당김 탭을 잡고 분리하십시오**.** 일부 케이블에는 잠금 장치가 있는 커넥터가 달려 있으므로 이 와 같은 종류의 케이블을 분리하는 경우에는 잠금 탭을 누르고 분리하십시오**.** 커넥터를 잡아 당길 때 커넥터 핀이 구부러지지 않도록 평평하게 하십시오**.** 케이블을 연결하기 전에 두 커넥터가 올바르게 조정되었는지도 확인하십시오**.**
- 주의**:** 컴퓨터가 손상되지 않도록 하려면 컴퓨터 내부를 작업하기 전에 다음 단계를 수행하십시오**.**

1. 컴퓨터 덮개의 긁힘을 방지하기 위해서 작업 표면이 평평하고 깨끗한지 확인하십시오.

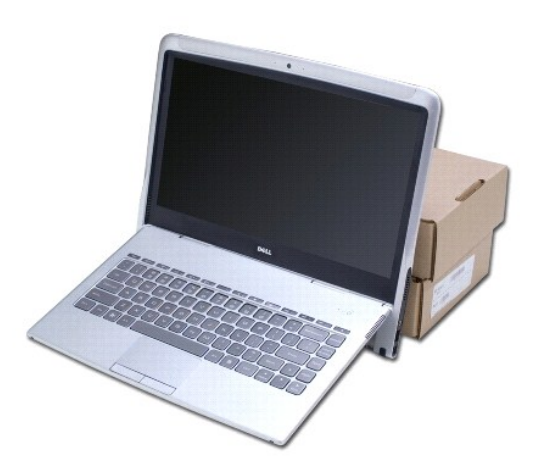

- 2. 컴퓨터를 끕니다 ([컴퓨터 끄기](#page-6-2) 참조).
- 3. 컴퓨터 및 모든 연결된 장치를 전원 콘센트에서 분리하십시오.

## 주의**:** 시스템 보드의 손상을 방지하려면 컴퓨터 내부에서 작업하기 전에 컴퓨터 배터리 **(**[컴퓨터 배터리 분리](file:///C:/data/systems/xpsadamoxps/ko/sm/battery.htm#wp1442926) 참조**)**를 분리합니다**.**

4. 구성요소를 분리하거나 장착하기 전에 컴퓨터를 지탱하기 위해 물체에 기대어 놓으십시오.

## 주의**:** 디스플레이 연결쇠 손상을 방지하기 위해 손목 받침대 조립품을 분리한 후 디스플레이와 컴퓨터 베이스 사이의 각도를 조절하지 마십시오**.**

## <span id="page-8-0"></span>**BIOS** 플래싱 **Adamo XPS™** 서비스 설명서

1. 컴퓨터를 켜십시오.

- 2. **support.dell.com**으로 이동합니다.
- 3. **Drivers & Downloads** (드라이버 및 다운로드)→ Select Model (모델 선택)을 클릭합니다.
- 4. 컴퓨터에 해당하는 BIOS 업데이트 파일을 찾습니다.
	- 주**:** 컴퓨터의 서비스 태그는 배터리 베이에 있습니다. 추가 정보는 [서비스 태그 및 특급 서비스 코드 찾기를](file:///C:/data/systems/xpsadamoxps/ko/sm/help.htm#wp1447652) 참조하십시오.

컴퓨터의 서비스 태그가 있는 경우:

- a. **Enter a Service Tag** (서비스 태그 입력)를 클릭합니다.
- b. **Enter a service tag** (서비스 태그 입력) 필드에 컴퓨터의 서비스 태그를 입력하고 **Go** (이동)를 클릭한 후 5 단계로 진행합니다.

컴퓨터의 서비스 태그가 없는 경우:

- a. **Select Your Product Family** (제품군 선택) 목록에서 제품 유형을 선택합니다.
- b. **Select Your Product Line** (제품 계열 선택) 목록에서 제품 브랜드를 선택합니다.
- c. **Select Your Product Model** (제품 모델 선택) 목록에서 제품 모델 번호를 선택합니다.
- 주**:** 다른 모델을 선택한 경우 처음부터 다시 시작하려면 메뉴 오른쪽 상단에 있는 **Start Over** (처음부터 다시 시작)를 클릭합니다.
- d. **Confirm** (확인)을 클릭합니다.
- 5. 결과 목록이 화면에 나타납니다. **BIOS**를 클릭합니다.
- 6. **Download Now** (지금 다운로드)를 클릭해 최신 BIOS 파일을 다운로드 합니다. **File Download** (파일 다운로드) 창이 표시됩니다.
- 7. 파일을 바탕 화면에 저장하려면 저장을 클릭합니다. 바탕 화면으로 파일이 다운로드됩니다.
- 8. **Download Complete** (다운로드 완료) 창이 표시되면 **Close** (닫기)를 클릭합니다. 바탕 화면에 파일 아이콘이 표시되고 아이콘 이름은 다운로드한 BIOS 업데이트 파일과 같습 니다.
- 9. 바탕 화면에서 파일 아이콘을 더블 클릭하고 화면의 지침을 따릅니다.

## <span id="page-9-0"></span>**Bluetooth** 무선 기술을 사용한 내장형 모듈 **Adamo XPS™** 서비스 설명서

- [Bluetooth](#page-9-1) 카드 분리
- [Bluetooth](#page-9-2) 카드 장착
- 경고**:** 컴퓨터 내부 작업을 시작하기 전에 컴퓨터와 함께 제공된 안전 정보를 읽어보십시오**.** 자세한 안전 모범 사례 정보는 **Regulatory Compliance (**규정 준수**)** 홈 페이지 **(www.dell.com/regulatory\_compliance)**를 참조하십시오**.**
- 주의**:** 정전기 방전을 방지하려면 손목 접지대를 사용하거나 도색되지 않은 금속 표면 **(**예**:** 컴퓨터의 커넥터**)**을 주기적으로 만져 접지합니다**.**
- 주의**:** 시스템 보드의 손상을 방지하려면 컴퓨터 내부에서 작업하기 전에 주 배터리 **(**[컴퓨터 배터리 분리](file:///C:/data/systems/xpsadamoxps/ko/sm/battery.htm#wp1442926) 참조**)**를 분리합니다**.**
- 주의**:** 공인된 서비스 기술자만 컴퓨터를 수리해야 합니다**. Dell™** 의 승인을 받지 않은 서비스 작업으로 인한 손상에 대해서는 보증을 받을 수 없습니다**.**

# <span id="page-9-1"></span>**Bluetooth** 카드 분리

- 1. [시작하기 전에의](file:///C:/data/systems/xpsadamoxps/ko/sm/before.htm#wp1435071) 지침을 따릅니다.
- 2. 컴퓨터 배터리를 분리합니다 ([컴퓨터 배터리 분리](file:///C:/data/systems/xpsadamoxps/ko/sm/battery.htm#wp1442926) 참조).
- 3. 디스플레이를 엽니다 ([디스플레이 열기](file:///C:/data/systems/xpsadamoxps/ko/sm/lcd.htm#wp1445887) 참조).
- 4. 손목 받침대 조립품을 분리합니다 ([손목 받침대 분리](file:///C:/data/systems/xpsadamoxps/ko/sm/palmrest.htm#wp1044787) 참조).
- 5. Bluetooth™ 카드를 오른쪽 도터 보드에 고정하는 나사를 분리합니다.
- 6. Bluetooth 카드를 들어 오른쪽 도터 보드의 커넥터에서 분리합니다.
- 7. Bluetooth 카드를 뒤집습니다.
- 8. Bluetooth 카드에서 청색 안테나 케이블을 분리합니다.

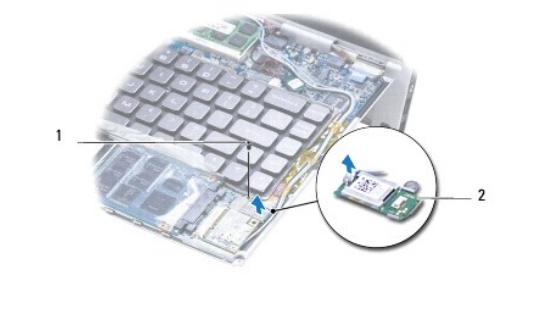

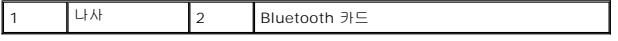

# <span id="page-9-2"></span>**Bluetooth** 카드 장착

- 1. [시작하기 전에의](file:///C:/data/systems/xpsadamoxps/ko/sm/before.htm#wp1435071) 지침을 따릅니다.
- 2. Bluetooth 카드에 청색 안테나 케이블을 연결합니다.
- 3. Bluetooth 카드를 뒤집습니다.
- 4. Bluetooth 카드의 커넥터를 오른쪽 도터 보드의 커넥터에 맞추고 아래로 눌러 Bluetooth 카드를 오른쪽 도터 보드에 연결합니다.
- 5. Bluetooth 카드를 오른쪽 도터 보드에 고정하는 나사를 장착합니다.
- 6. 손목 받침대 조립품을 장착합니다 ([손목 받침대 조립품 교체](file:///C:/data/systems/xpsadamoxps/ko/sm/palmrest.htm#wp1062638) 참조).
- 7. 컴퓨터 배터리를 장착합니다 (<u>컴퓨터 배터리 장착</u> 참조).

# 주의**:** 컴퓨터의 전원을 켜기 전에 나사를 모두 장착하고 컴퓨터 내부에 남아 있는 나사가 없는지 확인합니다**.** 이렇게 하지 않으면 컴퓨터가 손상될 수 있습니다**.**

<span id="page-11-0"></span>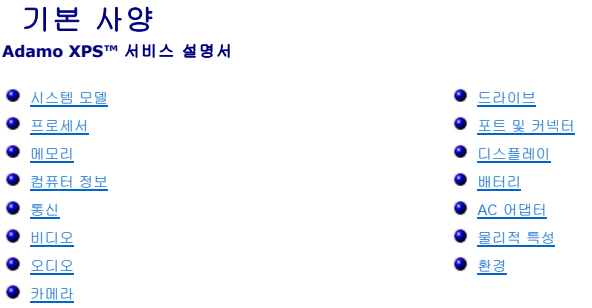

이 문서는 드라이버를 업데이트하거나 컴퓨터를 업그레이드 할 때 필요한 정보를 제공합니다.

# <span id="page-11-1"></span>시스템 모델

Dell Adamo™ XPS™

# <span id="page-11-2"></span>프로세서

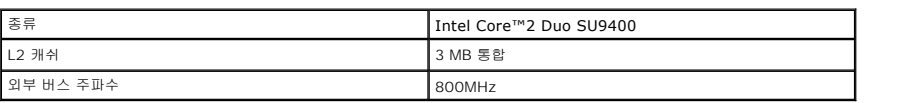

# <span id="page-11-3"></span>메모리

 $\overline{\phantom{a}}$ 

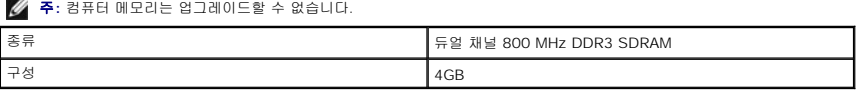

# <span id="page-11-4"></span>컴퓨터 정보

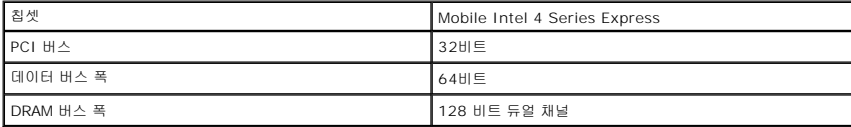

# <span id="page-11-5"></span>통신

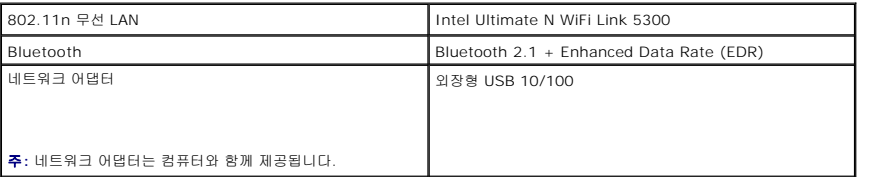

# <span id="page-11-6"></span>비디오

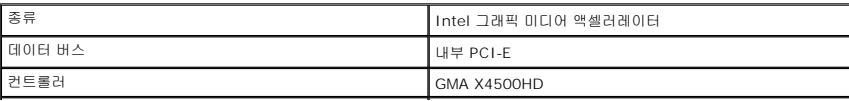

 $\mathbf I$ 

# <span id="page-12-4"></span>오디오

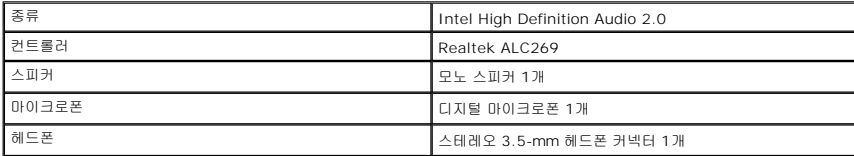

# <span id="page-12-5"></span>카메라

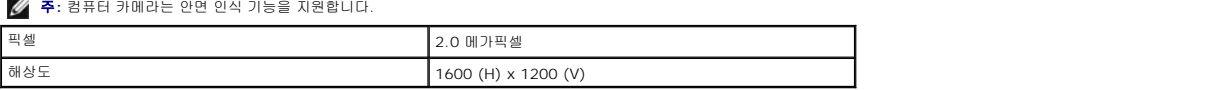

# <span id="page-12-0"></span>드라이브

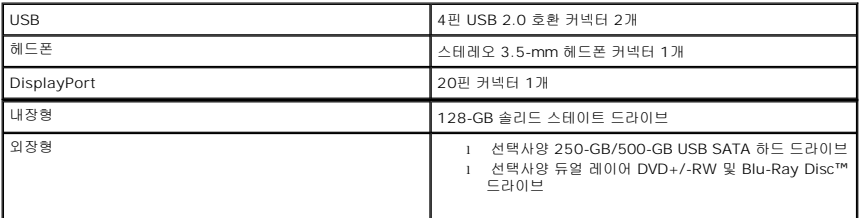

# <span id="page-12-1"></span>포트 및 커넥터

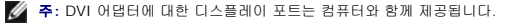

# <span id="page-12-2"></span>디스플레이

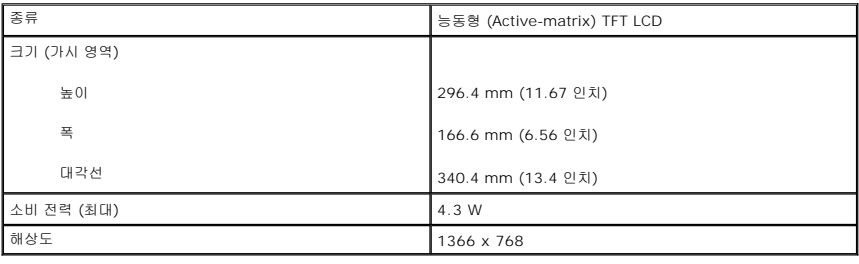

# <span id="page-12-3"></span>배터리

**주:** 컴퓨터에 내부 브리지 배터리가 있어 컴퓨터가 절전 모드에 있는 동안 소모된 주 배터리를 새 배터리로 교체할 수 있습니다. 배터리를 교체하기 위해 컴퓨터 전원을 끌 필요가<br>없습니다.

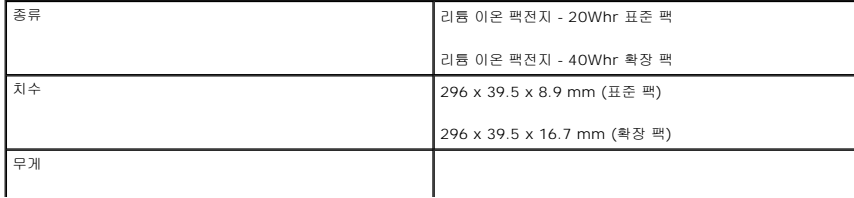

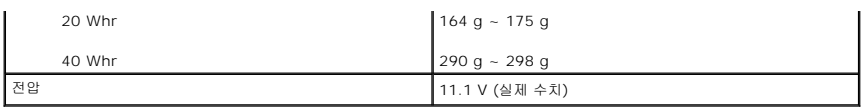

# <span id="page-13-0"></span>**AC** 어댑터

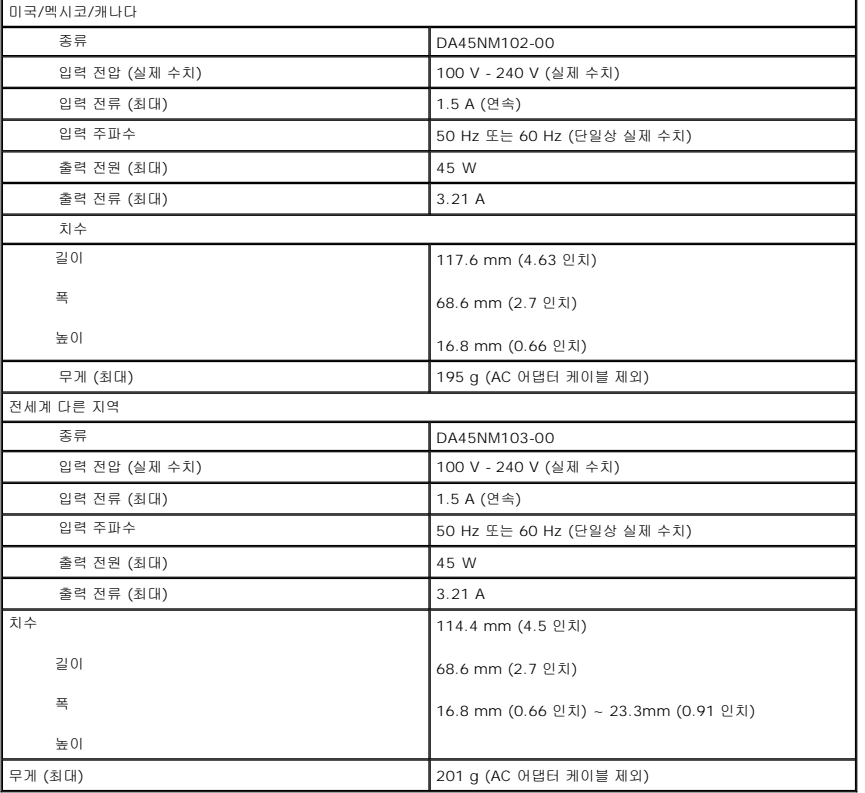

# <span id="page-13-1"></span>물리적 특성

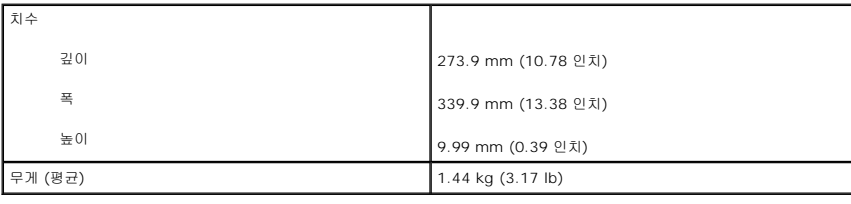

# <span id="page-13-2"></span>환경

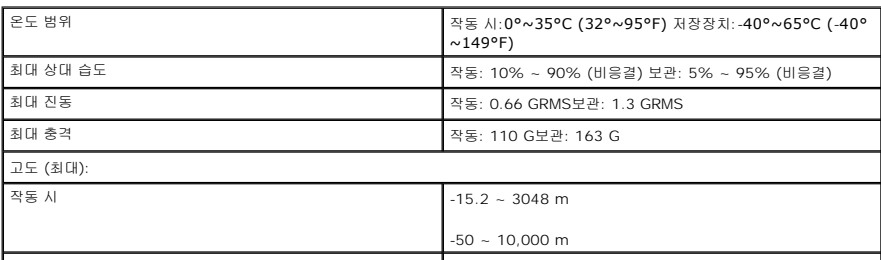

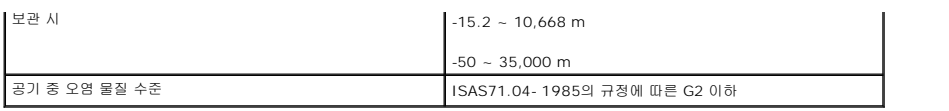

## <span id="page-15-0"></span>열 냉각 조립품 **Adamo XPS™** 서비스 설명서

#### [열 냉각 조립품 분리](#page-15-1) [열 냉각 조립품 장착](#page-15-2)

- 경고**:** 컴퓨터 내부 작업을 시작하기 전에 컴퓨터와 함께 제공된 안전 정보를 읽어보십시오**.** 자세한 안전 모범 사례 정보는 **Regulatory Compliance (**규정 준수**)** 홈 페이지 **(www.dell.com/regulatory\_compliance)**를 참조하십시오**.**
- 경고**:** 열 냉각 조립품이 뜨거울 때 열 냉각 조립품을 컴퓨터에서 분리하는 경우**,** 열 냉각 조립품의 금속 하우징을 만지지 마십시오**.**
- 주의**:** 정전기 방전을 방지하려면 손목 접지대를 사용하거나 도색되지 않은 금속 표면 **(**예**:** 컴퓨터의 커넥터**)**을 주기적으로 만져 접지합니다**.**
- 주의**:** 시스템 보드의 손상을 방지하려면 컴퓨터 내부에서 작업하기 전에 주 배터리 **(**[컴퓨터 배터리 분리](file:///C:/data/systems/xpsadamoxps/ko/sm/battery.htm#wp1442926) 참조**)**를 분리합니다**.**
- 주의**:** 공인된 서비스 기술자만 컴퓨터를 수리해야 합니다**. Dell™** 의 승인을 받지 않은 서비스 작업으로 인한 손상에 대해서는 보증을 받을 수 없습니다**.**

# <span id="page-15-1"></span>열 냉각 조립품 분리

- 1. <u>시작하기 전에</u>의 지침을 따릅니다.
- 2. 컴퓨터 배터리를 분리합니다 (<mark>컴퓨터 배터리 분리</mark> 참조).
- 3. 디스플레이를 엽니다 ([디스플레이 열기](file:///C:/data/systems/xpsadamoxps/ko/sm/lcd.htm#wp1445887) 참조).
- 4. 손목 받침대 조립품을 분리합니다 ([손목 받침대 분리](file:///C:/data/systems/xpsadamoxps/ko/sm/palmrest.htm#wp1044787) 참조).
- 5. 열 냉각 조립품을 시스템 보드에 고정하는 6개의 나사를 풉니다.

주**:** 열 냉각 조립품을 고정하는 나사의 크기는 다릅니다. 분리한 나사를 정착하게 장착할 수 있도록 위치 및 크기를 주의하십시오.

6. 열 냉각 조립품을 시스템 보드에서 들어 꺼냅니다.

주**:** 안테나 케이블은 열 냉각 조립품 아래 배선되어 있으며, 안테나 케이블 배선 및 키보드 주변의 테이프 위치를 기록합니다.

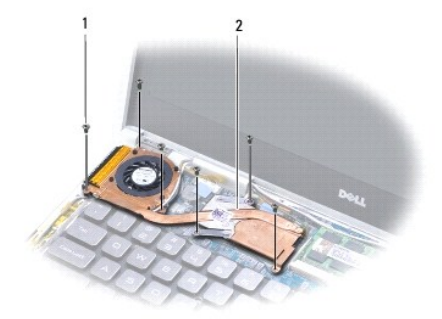

<span id="page-15-2"></span>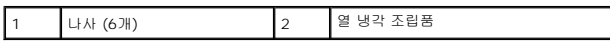

# 열 냉각 조립품 장착

- 주**:** 열전도성을 확보하려면 키트에 제공된 열 냉각 패드를 사용하십시오.
- 주**:** 이 절차에서는 열 냉각 조립품을 이미 분리하고 장착할 준비가 된 것으로 가정합니다.
- 1. <u>시작하기 전에</u>의 지침을 따릅니다.
- 2. 열 냉각 패드의 접착 시트를 떼어내고 프로세서를 덮는 열 냉각 조립품 부분에 패드를 붙입니다.
- 3. 열 냉각 조립품 아래 안테나 케이블을 배선하고 키보드 주변에 테이프를 붙입니다.
- 4. 열 냉각 조립품을 시스템 보드에 놓습니다.
- 5. 열 냉각 조립품을 시스템 보드에 고정하는 6개의 나사를 장착합니다.
	- 주**:** 열 냉각 조립품을 고정하는 나사의 크기는 다릅니다. 올바른 나사를 열 냉각 조립품에 장착하도록 하십시오.
- 6. 손목 받침대 조립품을 장착합니다 ([손목 받침대 조립품 교체](file:///C:/data/systems/xpsadamoxps/ko/sm/palmrest.htm#wp1062638) 참조).
- 7. 컴퓨터 배터리를 장착합니다 (<u>컴퓨터 배터리 장착</u> 참조).

# 주의**:** 컴퓨터의 전원을 켜기 전에 나사를 모두 장착하고 컴퓨터 내부에 남아 있는 나사가 없는지 확인합니다**.** 이렇게 하지 않으면 컴퓨터가 손상될 수 있습니다**.**

### <span id="page-17-0"></span>디스플레이 조립품 **Adamo XPS™** 서비스 설명서

 $\bigcirc$  [디스플레이 조립품 분리](#page-17-1)

#### $\bullet$  [디스플레이 조립품 교체](#page-18-1)

- 경고**:** 컴퓨터 내부 작업을 시작하기 전에 컴퓨터와 함께 제공된 안전 정보를 읽어보십시오**.** 자세한 안전 모범 사례 정보는 **Regulatory Compliance (**규정 준수**)** 홈 페이지 **(www.dell.com/regulatory\_compliance)**를 참조하십시오**.**
- 주의**:** 정전기 방전을 방지하려면 손목 접지대를 사용하거나 도색되지 않은 금속 표면 **(**예**:** 컴퓨터의 커넥터**)**을 주기적으로 만져 접지합니다**.**
- 주의**:** 공인된 서비스 기술자만 컴퓨터를 수리해야 합니다**. Dell™** 의 승인을 받지 않은 서비스 작업으로 인한 손상에 대해서는 보증을 받을 수 없습니다**.**
- 주의**:** 시스템 보드의 손상을 방지하려면 컴퓨터 내부에서 작업하기 전에 주 배터리 **(**[컴퓨터 배터리 분리](file:///C:/data/systems/xpsadamoxps/ko/sm/battery.htm#wp1442926) 참조**)**를 분리합니다**.**

# <span id="page-17-1"></span>디스플레이 조립품 분리

- 1. [시작하기 전에의](file:///C:/data/systems/xpsadamoxps/ko/sm/before.htm#wp1435071) 지침을 따릅니다.
- 2. 컴퓨터 배터리를 분리합니다 ([컴퓨터 배터리 분리](file:///C:/data/systems/xpsadamoxps/ko/sm/battery.htm#wp1442926) 참조).
- 3. 디스플레이를 엽니다 ([디스플레이 열기](file:///C:/data/systems/xpsadamoxps/ko/sm/lcd.htm#wp1445887) 참조).
- 4. 손목 받침대 조립품을 분리합니다 ([손목 받침대 분리](file:///C:/data/systems/xpsadamoxps/ko/sm/palmrest.htm#wp1044787) 참조).
- 5. Bluetooth™ 카드를 분리합니다 [\(Bluetooth](file:///C:/data/systems/xpsadamoxps/ko/sm/bt.htm#wp1189251) 카드 분리 참조).
- 6. WLAN 카드를 분리합니다 (WLAN [카드 분리](file:///C:/data/systems/xpsadamoxps/ko/sm/wlanmodu.htm#wp1189251) 참조).
- 7. 안테나 케이블 배선 및 테이프 위치를 기록합니다.
- 8. 시스템 보드의 해당 커넥터에서 다음 케이블을 분리합니다.
	- <sup>l</sup> 디스플레이 케이블 탭을 들고 케이블을 당겨 커넥터에서 분리합니다.
	- <sup>l</sup> 왼쪽 I/O 보드 케이블 탭을 들고 케이블을 당겨 커넥터에서 분리합니다.
	- <sup>l</sup> 배터리 전원 케이블 케이블을 당겨 커넥터에서 분리합니다.
	- <sup>l</sup> AC 어댑터 전원 케이블 케이블을 당겨 커넥터에서 분리합니다.
	- <sup>l</sup> 오른쪽 I/O 보드 케이블 탭을 들고 케이블을 당겨 커넥터에서 분리합니다.

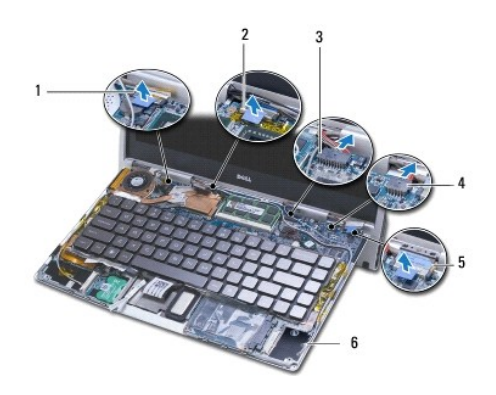

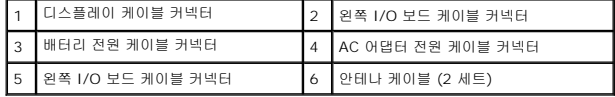

#### 주의**:** 컴퓨터의 전원을 켜기 전에 나사를 모두 장착하고 컴퓨터 내부에 남아 있는 나사가 없는지 확인합니다**.** 이렇게 하지 않으면 컴퓨터가 손상될 수 있습니다**.**

8. 컴퓨터 배터리를 장착합니다 (<u>컴퓨터 배터리 장착</u> 참조).

<mark><mark>∕</mark> 주: 디스플레이 조립품을 장착하는 경우 서비스 태그 패널을 장착하십시오 (<u>서비스 태그 패널 장착</u> 참조).</mark>

7. 손목 받침대 조립품을 장착합니다 (<u>손목 받침대 조립품 교체</u> 참조).

6. WLAN 카드를 다시 끼웁니다 (WLAN [카드 장착](file:///C:/data/systems/xpsadamoxps/ko/sm/wlanmodu.htm#wp1190054) 참조).

5. Bluetooth™ 카드를 장착합니다 [\(Bluetooth](file:///C:/data/systems/xpsadamoxps/ko/sm/bt.htm#wp1190666) 카드 장착 참조).

- 
- 
- 
- <sup>l</sup> 오른쪽 I/O 보드 케이블
- 
- <sup>l</sup> AC 어댑터 전원 케이블
- l 배터리 전원 케이블
- <sup>l</sup> 왼쪽 I/O 보드 케이블
- l 디스플레이 케이블
- 4. 시스템 보드의 해당 커넥터에 다음 케이블을 연결합니다.
- 3. 안테나 케이블을 배선하고 필요한 경우 테이프로 고정합니다.
- 2. 컴퓨터 베이스를 제자리에 놓고 디스플레이 조립품을 컴퓨터 베이스에 고정하는 나사 2개를 장착합니다.
- 1. <u>시작하기 전에</u>의 지침을 따릅니다.

# <span id="page-18-1"></span>디스플레이 조립품 교체

주**:** 디스플레이 조립품을 장착하는 경우 서비스 태그를 분리하십시오 ([서비스 태그 패널 분리](file:///C:/data/systems/xpsadamoxps/ko/sm/servicet.htm#wp1442926) 참조).

10. 컴퓨터 베이를 밀어 디스플레이 조립품에서 들어 꺼냅니다.

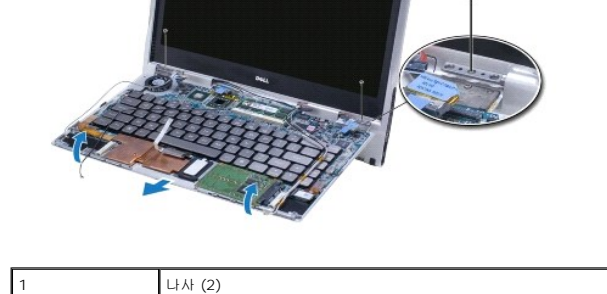

<span id="page-18-0"></span>9. 디스플레이 조립품을 컴퓨터 바닥면에 고정하는 나사 2개를 분리합니다.

## <span id="page-19-0"></span>솔리드 스테이트 드라이브 **Adamo XPS™** 서비스 설명서

#### [솔리드 스테이트 드라이브 분리](#page-19-1) [솔리드 스테이트 드라이브 장착](#page-19-2)

- 경고**:** 컴퓨터 내부 작업을 시작하기 전에 컴퓨터와 함께 제공된 안전 정보를 읽어보십시오**.** 자세한 안전 모범 사례 정보는 **Regulatory Compliance (**규정 준수**)** 홈 페이지 **(www.dell.com/regulatory\_compliance)**를 참조하십시오**.**
- 주의**:** 정전기 방전을 방지하려면 손목 접지대를 사용하거나 도색되지 않은 금속 표면 **(**예**:** 컴퓨터의 커넥터**)**을 주기적으로 만져 접지합니다**.**
- 주의**:** 시스템 보드의 손상을 방지하려면 컴퓨터 내부에서 작업하기 전에 주 배터리 **(**[컴퓨터 배터리 분리](file:///C:/data/systems/xpsadamoxps/ko/sm/battery.htm#wp1442926) 참조**)**를 분리합니다**.**
- 주의**:** 데이터 유실을 방지하기 위해**,** 솔리드 스테이트 드라이브를 분리하기 전에 컴퓨터의 전원을 끕니다 **(**[컴퓨터 끄기](file:///C:/data/systems/xpsadamoxps/ko/sm/before.htm#wp1442675) 참조**).** 컴퓨터가 켜져 있거나 절전 상태인 동 안에는 솔리드 스테이트 드라이브를 분리하지 마십시오**.**
- 주의**:** 솔리드 스테이트 드라이브는 파손되기 매우 쉽습니다**.** 솔리드 스테이트 드라이브를 다룰 때 특히 조심합니다**.**
- 주의**:** 공인된 서비스 기술자만 컴퓨터를 수리해야 합니다**. Dell™** 의 승인을 받지 않은 서비스 작업으로 인한 손상에 대해서는 보증을 받을 수 없습니다**.**
- 주의**:** 케이블을 분리할 때는 케이블을 직접 잡아 당기지 말고 커넥터나 당김 탭을 잡고 분리하십시오**.** 일부 케이블에는 잠금 장치가 있는 커넥터가 달려 있으므로 이 와 같은 종류의 케이블을 분리하는 경우에는 잠금 탭을 누르고 분리하십시오**.** 커넥터를 잡아 당길 때 커넥터 핀이 구부러지지 않도록 평평하게 하십시오**.** 케이블을 연결하기 전에 두 커넥터가 올바르게 조정되었는지도 확인하십시오**.**
- 주**:** Dell사는 자사에서 구입하지 않은 솔리드 스테이트 드라이브는 지원하지 않으며 호환성도 보증하지 않습니다.
- 주**:** Dell에서 구입하지 않은 솔리드 스테이트 드라이브를 설치하는 경우, 새 솔리드 스테이트 드라이브에 운영 체제, 드라이버 및 유틸리티를 설치해야 합니다.

# <span id="page-19-1"></span>솔리드 스테이트 드라이브 분리

- 1. [시작하기 전에의](file:///C:/data/systems/xpsadamoxps/ko/sm/before.htm#wp1435071) 지침을 따릅니다.
- 2. 컴퓨터 배터리를 분리합니다 ([컴퓨터 배터리 분리](file:///C:/data/systems/xpsadamoxps/ko/sm/battery.htm#wp1442926) 참조).
- 3. 디스플레이를 엽니다 ([디스플레이 열기](file:///C:/data/systems/xpsadamoxps/ko/sm/lcd.htm#wp1445887) 참조).
- 4. 손목 받침대 조립품을 분리합니다 ([손목 받침대 분리](file:///C:/data/systems/xpsadamoxps/ko/sm/palmrest.htm#wp1044787) 참조).
- 5. 하드 드라이브를 컴퓨터 베이스에 고정하는 나사를 분리합니다.
- 6. 하드 드라이브를 밀어 들어올려 오른쪽 도터 보드 커넥터에서 분리합니다.

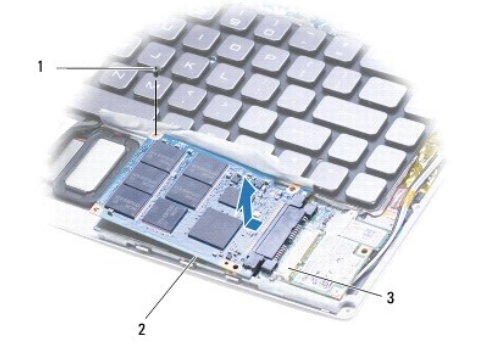

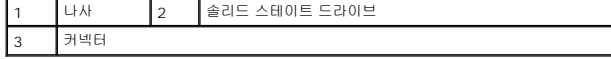

#### <span id="page-19-2"></span>주의**:** 컴퓨터에 솔리드 스테이트 드라이브를 설치하지 않은 경우**,** 정전기 방지 포장재로 포장하여 보관하십시오**.**

# 솔리드 스테이트 드라이브 장착

- 1. [시작하기 전에의](file:///C:/data/systems/xpsadamoxps/ko/sm/before.htm#wp1435071) 지침을 따릅니다.
- 2. 새 드라이브의 포장을 벗기십시오.
	- 솔리드 스테이트 드라이브를 보관하거나 운반할 경우에 사용할 수 있도록 기존의 포장재를 보관하십시오.
- 주**:** 기존 솔리드 스테이트 드라이브가 마일라 덮개와 함께 제공된 경우, 마일라 덮개를 새 드라이브에 장착하십시오.
- 3. 솔리드 스테이트 드라이브가 오른쪽 도터 보드 커넥터에 완전히 연결될 때까지 솔리드 스테이트 드라이브를 미십시오.
- 4. 솔리드 스테이트 드라이브를 컴퓨터 베이스에 고정하는 나사를 장착합니다.
- 5. 손목 받침대 조립품을 장착합니다 ([손목 받침대 조립품 교체](file:///C:/data/systems/xpsadamoxps/ko/sm/palmrest.htm#wp1062638) 참조).
- 6. 컴퓨터 배터리를 장착합니다 ([컴퓨터 배터리 장착](file:///C:/data/systems/xpsadamoxps/ko/sm/battery.htm#wp1445869) 참조).

# 주의**:** 컴퓨터의 전원을 켜기 전에 나사를 모두 장착하고 컴퓨터 내부에 남아 있는 나사가 없는지 확인합니다**.** 이렇게 하지 않으면 컴퓨터가 손상될 수 있습니다**.**

- 7. 필요에 따라 컴퓨터에 운영 체제를 설치합니다. <u>[운영 체제 복원](file:///C:/data/systems/xpsadamoxps/ko/sm/software.htm#wp1108709)</u>을 참조하십시오.
- 8. 필요에 따라 컴퓨터에 드라이버 및 유틸리티를 설치합니다.

<span id="page-21-0"></span>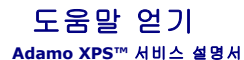

- [기술 지원 받기](#page-21-1)
- [제품 정보](#page-22-0)
- [수리 또는 신용 보증에 따른 제품 반환](#page-22-1)
- $\bullet$  [문의하기 전에](#page-23-1)
- Dell[에 문의하기](#page-24-0)

# <span id="page-21-1"></span>기술 지원 받기

컴퓨터에 문제가 발생하는 경우 다음 단계를 완료하여 문제를 진단하고 해결할 수 있습니다.

- 1. 컴퓨터에 발생한 문제에 해당하는 정보 및 절차에 대해서는 <mark>문제 해결 추가 정보</mark>를 참조하십시오.
- 2. Dell Diagnostics 실행 절차에 대해서는 Dell [진단 프로그램을](file:///C:/data/systems/xpsadamoxps/ko/sm/trouble.htm#wp1089190) 참조하십시오.
- 3. [진단 점검사항을](#page-23-2) 작성합니다.
- 4. 설치 및 문제 해결 절차에 대한 도움이 필요한 경우 Dell 지원 (**support.dell.com**)에서 Dell의 다양한 온라인 서비스를 사용합니다. 온라인에서 제공되는 다양한 Dell 지원 목록은 [온라인 서비스를](#page-21-2) 참조하십시오.
- 5. 이 단계를 수행해도 문제가 해결되지 않으면 Dell[에 문의하기](#page-24-0)를 참조하십시오.
	- 주**:** Dell 지원에 전화로 문의하는 경우 필요한 절차를 수행할 수 있도록 문제가 있는 컴퓨터 옆이나 가까운 곳에서 전화하십시오.
	- 주**:** 일부 국가/지역에서는 Dell 특급 서비스 코드 시스템을 사용하지 못할 수 있습니다.

Dell 자동 응답 전화 시스템에 연결되면 특급 서비스 코드를 입력합니다. 그러면 해당 지원 담당자와 직접 연결됩니다.

Dell 지원 이용 방법은 [기술 지원 및 고객 서비스를](#page-21-3) 참조하십시오.

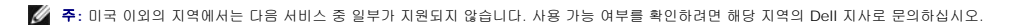

# <span id="page-21-3"></span>기술 지원 및 고객 서비스

Dell 지원 서비스는 Dell™ 하드웨어의 문제에 대한 답변을 제공합니다. Dell의 지원부 직원들은 컴퓨터 기반 진단 프로그램을 사용하여 보다 빠르고 정확하게 답변해드리고 있습니다.

Dell 지원 서비스에 문의하려면 [문의하기 전에](#page-23-1)를 참조한 다음 해당 지역의 연락처 정보를 참조하거나 **support.dell.com**으로 이동하십시오.

#### **DellConnect**

DellConnect™는 Dell 서비스 및 지원 담당자가 광대역 연결을 통해 사용자 컴퓨터에 액세스하여 사용자의 감독하에 문제를 진단하고 해결하도록 하는 간편한 온라인 액세스 도구입니다. 자세한 내용은 **www.dell.com/dellconnect**를 참조하십시오.

## <span id="page-21-2"></span>온라인 서비스

다음 웹 사이트에서 Dell 제품 및 서비스에 대해 알아볼 수 있습니다.

- l **www.dell.com**
- <sup>l</sup> **www.dell.com/ap** (아시아/태평양 국가/지역 전용)
- <sup>l</sup> **www.dell.com/jp** (일본 전용)
- <sup>l</sup> **www.euro.dell.com** (유럽 전용)
- <sup>l</sup> **www.dell.com/la** (라틴 아메리카 및 카리브 국가/지역)
- <sup>l</sup> **www.dell.ca** (캐나다 전용)

다음 웹 사이트 및 전자 우편 주소를 통해 Dell 지원에 액세스할 수 있습니다.

#### **Dell** 지원 웹 사이트**:**

- l **support.dell.com**
- <sup>l</sup> **support.jp.dell.com** (일본 지역 전용)
- <sup>l</sup> **support.euro.dell.com** (유럽 전용)

### **Dell** 지원 전자 우편 주소**:**

- l **mobile\_support@us.dell.com**
- l **support@us.dell.com**
- <sup>l</sup> **la-techsupport@dell.com** (라틴 아메리카 및 카리브 국가/지역 전용)
- <sup>l</sup> **apsupport@dell.com** (아시아/태평양 국가/지역 전용)

### **Dell** 마케팅 및 판매부 전자 우편 주소**:**

- <sup>l</sup> **apmarketing@dell.com** (아시아/태평양 국가/지역 전용)
- <sup>l</sup> **sales\_canada@dell.com** (캐나다 전용)

#### 익명 파일 전송 프로토콜 **(FTP):**

<sup>l</sup> **ftp.dell.com -** anonymous로 로그인한 다음 전자 우편 주소를 암호로 사용

## 자동 주문 현황 서비스

주문한 Dell 제품의 현황을 확인하려면 **support.dell.com**을 방문하거나 자동 응답 주문 현황 서비스로 문의할 수 있습니다. 자동 응답 시스템을 이용하는 경우, 녹음된 안내 내용을 통해<br>주문 확인에 필요한 여러 정보를 묻습니다. 해당 지역의 전화 번호는 <u>Dell에 문의하기</u>를 참조하십시오.

## 주문관련 문제

부품의 누락 및 결함, 또는 잘못된 청구서 발송과 같은 주문상의 문제가 발생하는 경우에는 Dell 고객 지원부로 문의하십시오. 문의 시에는 제품 구매서나 포장 명세서를 준비해 두십시오.<br>해당 지역의 전화 번호는 <u>Dell[에 문의하기](#page-24-0)</u>를 참조하십시오.

## <span id="page-22-0"></span>제품 정보

Dell에서 추가로 구입할 수 있는 제품에 대한 정보가 필요하거나 제품을 주문하려면 Dell 웹사이트, **www.dell.com**을 방문하십시오. 해당 지역 연락처에 전화하거나 영업 담당자와 통화 할 수 있는 전화 번호는 Dell[에 문의하기를](#page-24-0) 참조하십시오.

# <span id="page-22-1"></span>수리 또는 신용 보증에 따른 제품 반환

주**:** 제품을 Dell에 반환하기 전에 제품 내 하드 드라이브의 모든 데이터를 백업하십시오. 모든 기밀, 소유 또는 개인 정보를 제거하십시오. Dell은 반환한 제품에 포함되어 있을 수 있는 기밀, 소유 또는 개인 정보, 손실되거나 손상된 데이터 또는 파손되거나 손실된 이동식 매체에 대한 책임을 지지 않습니다.

수리 또는 신용 보증에 따라 제품을 반환하는 경우, 다음 사항을 준비하십시오.

1. Dell에 전화를 걸어 제품 반환 승인 번호를 받으십시오. 이 번호를 상자 바깥쪽에 알기 쉽도록 잘 보이게 적어 놓으십시오.

해당 지역의 전화 번호는 Dell[에 문의하기를](#page-24-0) 참조하십시오. 제품 구매서 사본 및 반환 사유를 첨부하십시오.

- 2. 제품 구매서 사본 및 반환 사유를 첨부하십시오.
- 3. 실행한 검사 및 Dell Diagnostics ([진단 점검사항](#page-23-2) 참조)에서 나타난 오류 메시지를 기록한 진단 점검사항 (Dell[에 문의하기](#page-24-0) 참조) 사본 한 부를 첨부합니다.
- 4. 신용 반환하는 경우 장치와 함께 제공된 모든 부속품 (전원 케이블, 소프트웨어 플로피 디스크, 설명서 등)도 함께 반환해야 합니다.
- 5. 반환 제품은 제품 구입시 사용된 (또는 비슷한 종류의) 포장재로 포장하십시오.

<span id="page-23-0"></span>주**:** 반환 운송료는 사용자가 부담하게 됩니다. 제품을 안전하게 반환해야 하며 제품 운송 중 발생한 손실에 대해서는 사용자가 책임을 져야 합니다. 수신자 부담 (C.O.D.)으 로 발송한 제품은 접수하지 않습니다.

주**:** 위에서 설명한 요건 중 하나라도 빠진 경우 Dell은 반환된 제품을 다시 반송합니다.

# <span id="page-23-1"></span>문의하기 전에

**주:** 전화를 걸어 문의하기 전에 특급 서비스 코드를 알아두십시오. Dell 자동 응답 지원 전화 시스템은 이 코드를 사용하여 보다 효율적으로 고객의 전화 문의를 처리합니다. 서비스<br>태그를 물어볼 수도 있습니다.

# 서비스 태그 및 특급 서비스 코드 찾기

서비스 태그 및 특급 서비스 코드는 Dell사에 문의하여 지원을 요청할 때 필요합니다. Dell 자동 응답 지원 전화 시스템은 이러한 세부사항을 사용하여 보다 효율적으로 고객의 전화 문의를 처리합니다.

다음 방법으로 서비스 태그 및 특급 서비스 코드를 확인할 수 있습니다:

- l 서비스 태그 및 특급 서비스 코드는 배터리 베이에 있습니다. 컴퓨터 배터리를 분리하려면 <u>[컴퓨터 배터리 분리](file:///C:/data/systems/xpsadamoxps/ko/sm/battery.htm#wp1442926)</u>를 참조하십시오.
- <sup>l</sup> 서비스 태그는 시스템 설치 프로그램의 보안 메뉴에 나열되어 있습니다. 시스템 설치 프로그램 액세스에 대한 자세한 내용은 [시스템 설치 프로그램 시작을](file:///C:/data/systems/xpsadamoxps/ko/sm/syssetup.htm#wp1206118) 참조하십시오.

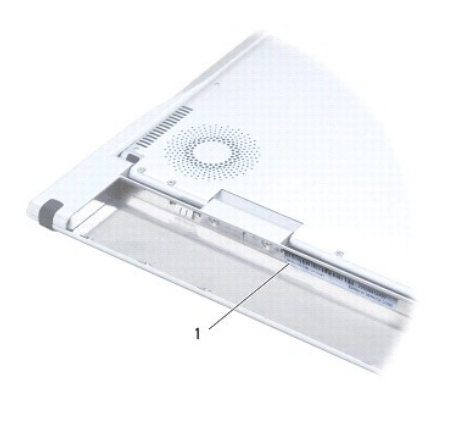

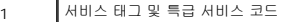

# 진단 점검사항

진단 점검사항을 작성하는 것을 잊지 마십시오 (<u>진단 점검사항</u> 참조). 가능하면 Dell에 문의하기 전에 컴퓨터를 켜고 가까운 곳에서 전화를 거십시오. 문의 중에 전화 상담원이 키보드로 몇<br>가지 명령을 수행하도록 하고 이에 대한 반응을 묻거나 시스템 자체적인 문제 해결 절차를 수행하도록 요청받을 수도 있습니다. 컴퓨터 설명서가 필요한지 확인하십시오.

<span id="page-23-2"></span>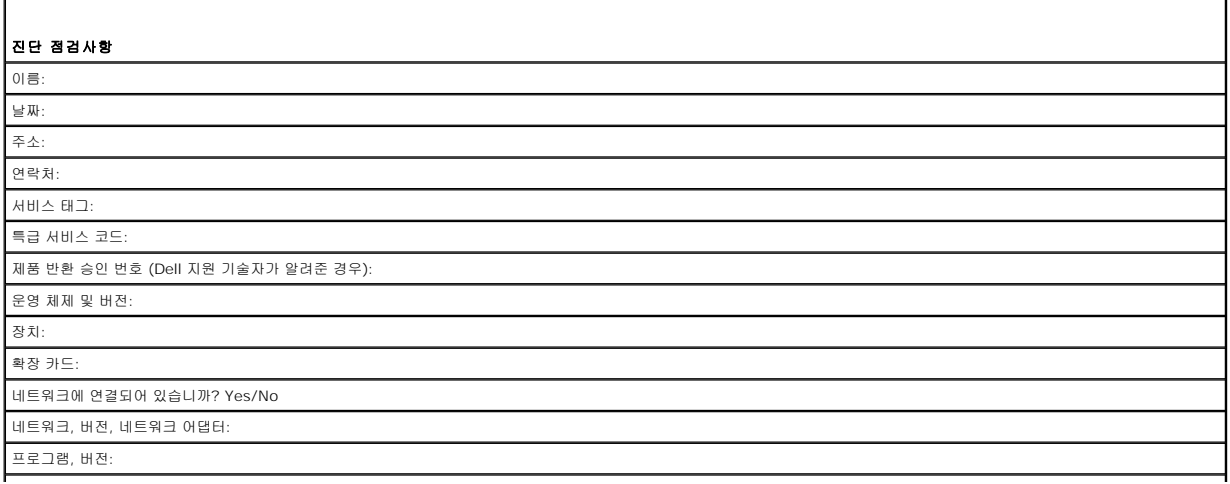

<span id="page-24-1"></span>시스템의 시작 파일을 확인하려면 운영 체제 설명서를 참조하십시오. 컴퓨터에 프린터를 연결한 경우 각 파일을 인쇄하십시오. 프린터가 연결되어 있지 않으면 Dell에 문의하기 전에 각 파일의 내용을 기록해 두십시오.

오류 메시지, 경고음 코드, 진단 코드:

문제 및 수행한 문제 해결 과정 설명:

# <span id="page-24-0"></span>**Dell**에 문의하기

주**:** 인터넷 연결을 사용할 수 없는 경우에는 제품 구매서, 포장 명세서, 청구서 또는 Dell 제품 카탈로그에서 연락처 정보를 찾을 수 있습니다.

Dell은 다양한 온라인 및 전화 기반의 지원 및 서비스 옵션을 제공합니다. 제공 여부는 국가/지역 및 제품에 따라 다르며 일부 서비스는 소재 지역에 제공되지 않을 수 있습니다. 판매, 기술 지원 또는 고객 서비스 문제에 대해 Dell에 문의하려면 다음과 같이 하십시오.

- 1. **www.dell.com/contactdell**을 방문합니다.
- 2. 국가 또는 지역을 선택합니다.
- 3. 원하는 서비스 또는 지원 링크를 선택합니다.
- 4. Dell에 문의하는 데 편리한 방법을 선택합니다.

# <span id="page-25-0"></span>키보드 **Adamo XPS™** 서비스 설명서

● <u>[키보드 제거](#page-25-1)</u>

## $9$  [키보드 장착](#page-26-0)

- 경고**:** 컴퓨터 내부 작업을 시작하기 전에 컴퓨터와 함께 제공된 안전 정보를 읽어보십시오**.** 자세한 안전 모범 사례 정보는 **Regulatory Compliance (**규정 준수**)** 홈 페이지 **(www.dell.com/regulatory\_compliance)**를 참조하십시오**.**
- 주의**:** 정전기 방전을 방지하려면 손목 접지대를 사용하거나 도색되지 않은 금속 표면 **(**예**:** 컴퓨터의 커넥터**)**을 주기적으로 만져 접지합니다**.**
- 주의**:** 공인된 서비스 기술자만 컴퓨터를 수리해야 합니다**. Dell™** 의 승인을 받지 않은 서비스 작업으로 인한 손상에 대해서는 보증을 받을 수 없습니다**.**
- 주의**:** 시스템 보드의 손상을 방지하려면 컴퓨터 내부에서 작업하기 전에 주 배터리 **(**[컴퓨터 배터리 분리](file:///C:/data/systems/xpsadamoxps/ko/sm/battery.htm#wp1442926) 참조**)**를 분리합니다**.**

## <span id="page-25-1"></span>키보드 제거

- 1. <u>시작하기 전에</u>의 지침을 따릅니다.
- 2. 컴퓨터 배터리를 분리합니다 ([컴퓨터 배터리 분리](file:///C:/data/systems/xpsadamoxps/ko/sm/battery.htm#wp1442926) 참조).
- 3. 디스플레이를 엽니다 ([디스플레이 열기](file:///C:/data/systems/xpsadamoxps/ko/sm/lcd.htm#wp1445887) 참조).
- 4. 손목 받침대 조립품을 분리합니다 ([손목 받침대 분리](file:///C:/data/systems/xpsadamoxps/ko/sm/palmrest.htm#wp1044787) 참조).
- 5. 키보드를 컴퓨터 베이스에 고정시키는 나사 4개를 분리합니다.
- 6. 플라스틱 스크라이브를 사용하여 키보드를 들어 꺼냅니다.
- 7. 다음 그림에서 설명한 대로 조심스럽게 키보드를 회전시켜 컴퓨터에서 분리합니다.

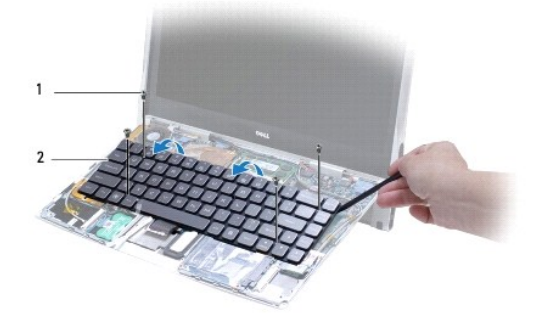

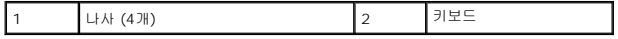

#### 주의**:** 키보드를 분리하거나 다룰 때 특히 조심합니다**.** 이렇게 하지 않으면 키보드 케이블이 손상될 수 있습니다**.**

8. 커넥터 탭을 풀고 시스템 보드 커넥터에서 키보드 케이블을 시스템 보드 커넥터에서 분리합니다.

<span id="page-26-1"></span>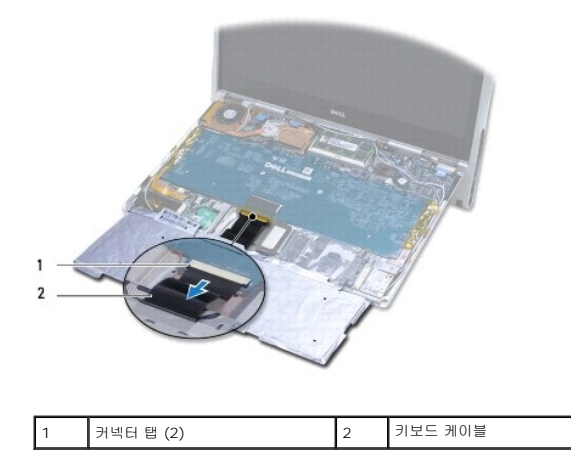

### 주의**:** 키보드의 키 캡은 충격에 약하고 쉽게 빠질 수 있으며 장착하는 데 많은 시간을 소모합니다**.** 키보드를 만지거나 제거할 때 조심하십시오**.**

9. 컴퓨터에서 키보드를 들어 분리합니다.

# <span id="page-26-0"></span>키보드 장착

- 1. <u>시작하기 전에</u>의 지침을 따릅니다.
- 2. 키보드 케이블을 시스템 보드 커넥터에 밀어 넣고 커넥터 탭을 눌러 키보드 케이블을 고정합니다.

주의**:** 키보드의 키 캡은 충격에 약하고 쉽게 빠질 수 있으며 장착하는 데 많은 시간을 소모합니다**.** 키보드를 장착할 때 주의하십시오**.**

- 3. 키보드를 컴퓨터 베이스에 고정시키는 나사 4개를 장착합니다.
- 4. 손목 받침대 조립품을 장착합니다 (<u>손목 받침대 조립품 교체</u> 참조).
- 5. 컴퓨터 배터리를 장착합니다 (컴<u>퓨터 배터리 장착</u> 참조).

주의**:** 컴퓨터의 전원을 켜기 전에 나사를 모두 장착하고 컴퓨터 내부에 남아 있는 나사가 없는지 확인합니다**.** 이렇게 하지 않으면 컴퓨터가 손상될 수 있습니다**.**

## <span id="page-27-0"></span>디스플레이 **Adamo XPS™** 서비스 설명서

#### [디스플레이 열기](#page-27-1)

경고**:** 컴퓨터 내부 작업을 시작하기 전에 컴퓨터와 함께 제공된 안전 정보를 읽어보십시오**.** 자세한 안전 모범 사례 정보는 **Regulatory Compliance (**규정 준수**)** 홈 페이지 **(www.dell.com/regulatory\_compliance)**를 참조하십시오**.** 

주의**:** 정전기 방전을 방지하려면 손목 접지대를 사용하거나 도색되지 않은 금속 표면 **(**예**:** 컴퓨터의 커넥터**)**을 주기적으로 만져 접지합니다**.**

주의**:** 컴퓨터의 손상을 방지하려면 특정 **Dell™** 컴퓨터를 위해 설계된 전용 배터리를 사용합니다**.** 다른 **Dell** 컴퓨터용으로 설계된 배터리를 사용하지 마십시오**.**

# <span id="page-27-1"></span>디스플레이 열기

- 1. <u>시작하기 전에</u>의 지침을 따릅니다.
- 2. 평평한 표면에 컴퓨터를 바로 놓습니다.
- 3. 디스플레이를 엽니다.

래치 스와이프 센서 사용*:*

a. AC 어댑터 케이블을 컴퓨터에 연결합니다. AC 어댑터 케이블의 반대 쪽을 전원 콘센트에 연결합니다.

주**:** 디스플레이를 열려면, 컴퓨터가 전원 콘센트에 연결되어 있거나 컴퓨터 배터리가 충전되어야 합니다.

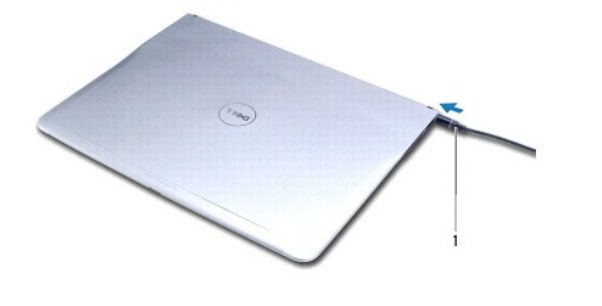

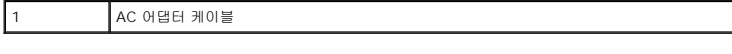

b. 래치 스와이프 센서를 살짝 밀고 디스플레이를 열기 위해 듭니다.

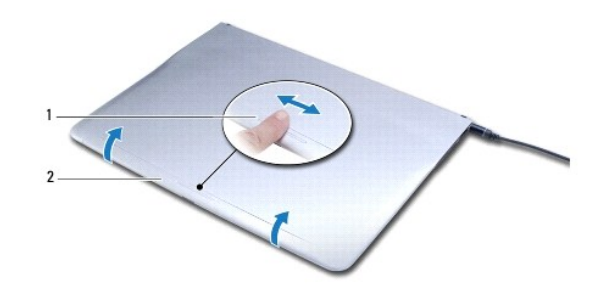

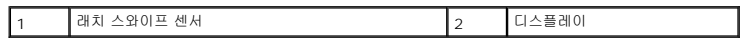

분리 래치 사용*:*

주**:** 컴퓨터가 AC 어댑터나 배터리를 사용해 전원을 공급하지 않는 경우 분리 래치를 이용해 디스플레이를 엽니다.

a. 디스플레이와 컴퓨터 베이스 사이의 분리 래치를 래치를 따라 밉니다.

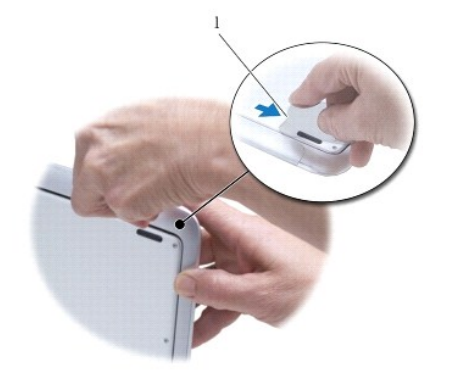

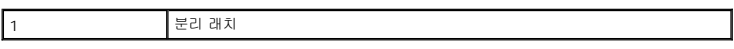

## <span id="page-29-0"></span>메모리 모듈 **Adamo XPS™** 서비스 설명서

#### ● [메모리 모듈 분리](#page-29-1) ● [메모리 모듈 장착](#page-29-2)

경고**:** 컴퓨터 내부 작업을 시작하기 전에 컴퓨터와 함께 제공된 안전 정보를 읽어보십시오**.** 자세한 안전 모범 사례 정보는 **Regulatory Compliance (**규정 준수**)** 홈 페이지 **(www.dell.com/regulatory\_compliance)**를 참조하십시오**.** 

주의**:** 정전기 방전을 방지하려면 손목 접지대를 사용하거나 도색되지 않은 금속 표면 **(**예**:** 컴퓨터의 커넥터**)**을 주기적으로 만져 접지합니다**.**

주의**:** 공인된 서비스 기술자만 컴퓨터를 수리해야 합니다**. Dell™** 의 승인을 받지 않은 서비스 작업으로 인한 손상에 대해서는 보증을 받을 수 없습니다**.**

주의**:** 시스템 보드의 손상을 방지하려면 컴퓨터 내부에서 작업하기 전에 주 배터리 **(**[컴퓨터 배터리 분리](file:///C:/data/systems/xpsadamoxps/ko/sm/battery.htm#wp1442926) 참조**)**를 분리합니다**.** 

**<u><mark></mark> 주**: 컴퓨터의 메모리는 업그레이드할 수 없습니다.</u>

# <span id="page-29-1"></span>메모리 모듈 분리

- 1. [시작하기 전에의](file:///C:/data/systems/xpsadamoxps/ko/sm/before.htm#wp1435071) 지침을 따릅니다.
- 2. 컴퓨터 배터리를 분리합니다 (<mark>컴퓨터 배터리 분리</mark> 참조).
- 3. 디스플레이를 엽니다 ([디스플레이 열기](file:///C:/data/systems/xpsadamoxps/ko/sm/lcd.htm#wp1445887) 참조).
- 4. 손목 받침대 조립품을 분리합니다 ([손목 받침대 분리](file:///C:/data/systems/xpsadamoxps/ko/sm/palmrest.htm#wp1044787) 참조).

## 주의**:** 메모리 모듈 커넥터의 손상을 방지하려면 메모리 모듈 고정 클립을 벌릴 때 도구를 사용하지 마십시오**.**

- 5. 메모리 모듈이 튀어 나올 때까지 메모리 모듈 커넥터의 양쪽 끝에 있는 고정 클립을 손끝으로 조심스럽게 벌립니다.
- 6. 메모리 모듈 커넥터에서 메모리 모듈을 분리합니다.

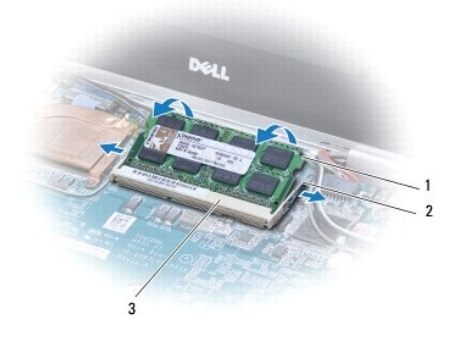

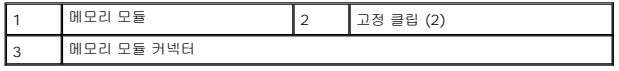

# <span id="page-29-2"></span>메모리 모듈 장착

주**:** 컴퓨터의 메모리는 업그레이드할 수 없습니다.

- 1. <u>시작하기 전에</u>의 지침을 따릅니다.
- 2. 메모리 모듈의 노치를 메모리 모듈 커넥터의 탭에 맞춥니다.
- 3. 모듈을 45도 각도로 슬롯에 단단히 밀어 넣고 딸깍 소리가 나면서 제자리에 고정될 때까지 모듈의 반대쪽을 아래로 눌러 넣습니다. 소리가 나지 않으면 모듈을 분리했다가 다시 설 치합니다.

주**:** 메모리 모듈이 올바르게 설치되지 않으면 컴퓨터가 올바르게 부팅되지 않습니다.

- 4. 손목 받침대 조립품을 장착합니다 (<u>손목 받침대 조립품 교체</u> 참조).
- 5. 컴퓨터 배터리를 장착합니다 (<mark>컴퓨터 배터리 장착</mark> 참조).

### 주의**:** 컴퓨터의 전원을 켜기 전에 나사를 모두 장착하고 컴퓨터 내부에 남아 있는 나사가 없는지 확인합니다**.** 이렇게 하지 않으면 컴퓨터가 손상될 수 있습니다**.**

6. 컴퓨터를 켜십시오.

컴퓨터가 부팅하면서 메모리를 감지하고 시스템 구성 정보를 자동으로 업데이트합니다.

컴퓨터에 설치된 메모리 양을 확인하려면:

 $\lambda$ | 작  $\overline{\Phi}$   $\rightarrow$  제어판 $\rightarrow$  시스템 및 보안 $\rightarrow$  시스템을 클릭합니다.

## <span id="page-31-0"></span>손목 받침대 조립품 **Adamo XPS™** 서비스 설명서

# [손목 받침대 분리](#page-31-1)

## [손목 받침대 조립품 교체](#page-32-1)

- 경고**:** 컴퓨터 내부 작업을 시작하기 전에 컴퓨터와 함께 제공된 안전 정보를 읽어보십시오**.** 자세한 안전 모범 사례 정보는 **Regulatory Compliance (**규정 준수**)** 홈 페이지 **(www.dell.com/regulatory\_compliance)**를 참조하십시오**.**
- 주의**:** 정전기 방전을 방지하려면 손목 접지대를 사용하거나 도색되지 않은 금속 표면 **(**예**:** 컴퓨터의 커넥터**)**을 주기적으로 만져 접지합니다**.**
- 주의**:** 공인된 서비스 기술자만 컴퓨터를 수리해야 합니다**. Dell™** 의 승인을 받지 않은 서비스 작업으로 인한 손상에 대해서는 보증을 받을 수 없습니다**.**
- 주의**:** 시스템 보드의 손상을 방지하려면 컴퓨터 내부에서 작업하기 전에 주 전지 **(**[컴퓨터 배터리 분리](file:///C:/data/systems/xpsadamoxps/ko/sm/battery.htm#wp1442926) 참조**)**를 분리합니다**.**

# <span id="page-31-1"></span>손목 받침대 분리

- 1. [시작하기 전에의](file:///C:/data/systems/xpsadamoxps/ko/sm/before.htm#wp1435071) 지침을 따릅니다.
- 2. 컴퓨터를 뒤집어 놓고 베이스 덮개의 나사 8개를 풉니다.

주**:** 베이스 덮개를 고정하는 나사의 크기가 다릅니다. 나사를 올바르게 장착할 수 있도록 분리한 나사의 위치 및 크기에 주의하십시오.

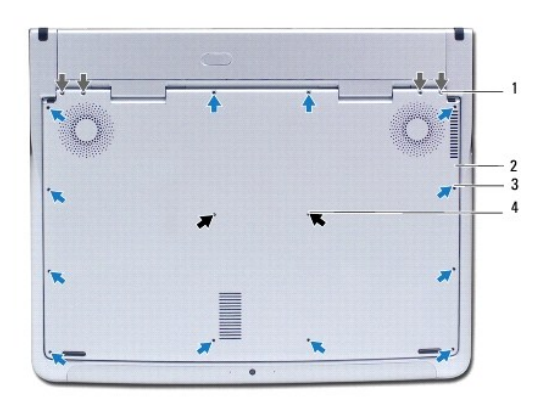

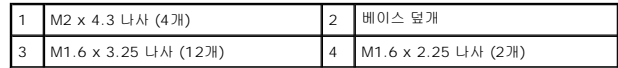

- 3. 컴퓨터 배터리를 분리합니다 (<mark>컴퓨터 배터리 분리</mark> 참조).
- 4. 디스플레이를 엽니다 (<u>[디스플레이 열기](file:///C:/data/systems/xpsadamoxps/ko/sm/lcd.htm#wp1445887)</u> 참조).
- 5. 손목 받침대 조립품 후면에서 시작해 손가락을 이용해서 손목 받침대 조립품을 컴퓨터 베이스에서 조심스럽게 꺼냅니다.

#### 주의**:** 커넥터의 손상을 방지하려면 케이블 상단의 플라스틱 탭을 당기십시오**.**

#### 주의**:** 기능 키 케이블 손상을 방지하기 위해서 손목 받침대 조립품을 들어 올리는 동안 매우 주의하십시오**.**

- 6. 기능 키 케이블에 액세스하기 위해서 손목 받침대 조립품을 들어 올립니다.
- 주의**:** 기능 키 케이블 손상을 방지하려면**,** 기능 키 케이블을 손목 받침대에서 기능키 케이블을 분리하지 마십시오**.**
- <span id="page-32-0"></span>7. 기능 키 케이블을 시스템 보드의 커넥터에서 분리하십시오.
- 8. 터치 패드 케이블을 터치 패드 커넥터에 고정시키는 커넥터 래치를 들어 올려 케이블을 분리합니다.

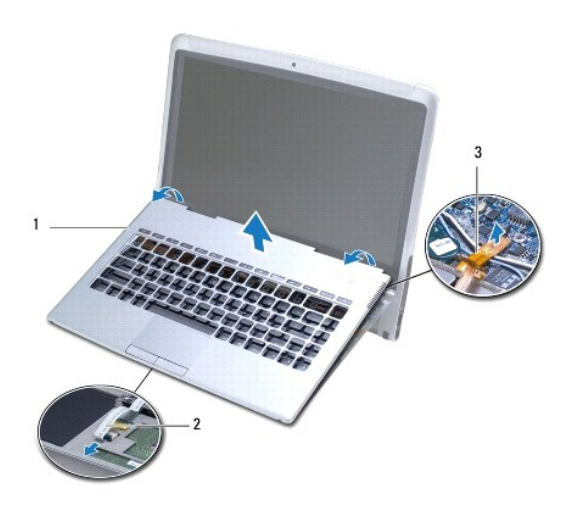

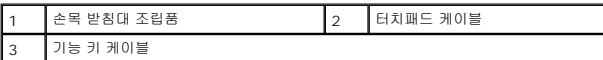

### 주의**:** 디스플레이 연결쇠 손상을 방지하려면**,** 손목 받침대 조립품을 분리한 후 디스플레이와 컴퓨터 베이스 사이의 각도를 조절하지 마십시오**.**

9. 손목 받침대 조립품을 들어 올려 컴퓨터 베이스에서 분리합니다.

# <span id="page-32-1"></span>손목 받침대 조립품 교체

- 1. <u>시작하기 전에</u>의 지침을 따릅니다.
- 2. 터치 패드 케이블을 터치 패드의 커넥터로 밉니다. 커넥터 래치를 아래로 눌러 터치 패드 케이블을 터치 패드 커넥터에 고정합니다.
- 3. 시스템 보드 커넥터에 기능 키 케이블을 연결합니다.

### 주의**:** 이러한 케이블이 연결쇠에 조이거나 구겨지지 않도록 배선 경로를 적절히 선택해야 합니다**.**

- 4. 손목 받침대 조립품을 컴퓨터 베이스에 맞추고 조심스럽게 손목 받침대 조립품을 제자리에 끼웁니다.
- 5. 디스플레이를 닫고 컴퓨터를 뒤집어 놓으십시오.
- 6. 베이스 덮개를 컴퓨터에 고정시키는 나사 8개를 장착합니다.
- 주**:** 베이스 덮개를 고정하는 나사의 크기가 다릅니다. 베이스 덮개에 올바른 나사를 장착했는지 확인하십시오.
- 7. 컴퓨터 배터리를 장착합니다 (<mark>컴퓨터 배터리 장착</mark> 참조).

### <span id="page-33-0"></span>서비스 태그 패널 **Adamo XPS™** 서비스 설명서

# [서비스 태그 패널 분리](#page-33-1)

 $\bullet$  [서비스 태그 패널 장착](#page-33-2)

경고**:** 컴퓨터 내부 작업을 시작하기 전에 컴퓨터와 함께 제공된 안전 정보를 읽어보십시오**.** 자세한 안전 모범 사례 정보는 **Regulatory Compliance (**규정 준수**)** 홈 페이지 **(www.dell.com/regulatory\_compliance)**를 참조하십시오**.** 

주의**:** 정전기 방전을 방지하려면 손목 접지대를 사용하거나 도색되지 않은 금속 표면 **(**예**:** 컴퓨터의 커넥터**)**을 주기적으로 만져 접지합니다**.**

주의**:** 시스템 보드의 손상을 방지하려면 컴퓨터 내부에서 작업하기 전에 주 전지 **(**[컴퓨터 배터리 분리](file:///C:/data/systems/xpsadamoxps/ko/sm/battery.htm#wp1442926) 참조**)**를 분리합니다**.**

주의**:** 컴퓨터의 손상을 방지하려면 특정 **Dell™** 컴퓨터를 위해 설계된 전용 전지를 사용합니다**.** 다른 **Dell** 컴퓨터용으로 설계된 전지를 사용하지 마십시오**.**

# <span id="page-33-1"></span>서비스 태그 패널 분리

- 1. <u>시작하기 전에</u>의 지침을 따릅니다.
- 2. 컴퓨터 배터리를 분리합니다 ([컴퓨터 배터리 분리](file:///C:/data/systems/xpsadamoxps/ko/sm/battery.htm#wp1442926) 참조).
- 3. 서비스 태그 패널을 컴퓨터에 고정시키는 두 개의 나사를 분리합니다.

### 주의**:** 서비스 태그 패널을 분리하고 처리할 때 매우 주의하십시오**.** 주의하지 않는 경우**,** 서비스 태그 패널이 손상될 수 있습니다**.**

- 4. 그림과 같이 서비스 태그 패널의 오른쪽을 들어올립니다.
- 5. 서비스 태그 패널을 배터리 베이 슬롯 바깥쪽으로 밉니다.

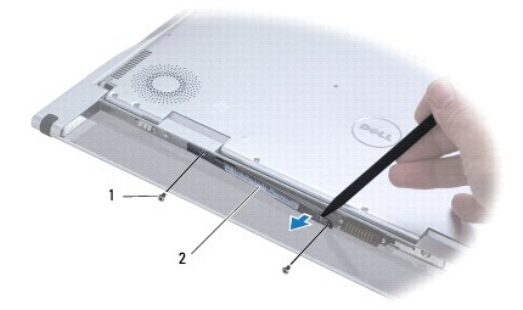

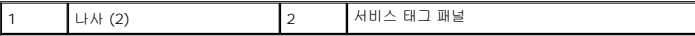

# <span id="page-33-2"></span>서비스 태그 패널 장착

- 1. [시작하기 전에의](file:///C:/data/systems/xpsadamoxps/ko/sm/before.htm#wp1435071) 지침을 따릅니다.
- 2. 서비스 태그 패널 클램프 아래 안테나 케이블을 맞춥니다.
- 3. 서비스 태그 패널의 왼쪽을 배터리 베이의 슬롯으로 밉니다.
- 4. 서비스 태그 패널을 컴퓨터에 고정시키는 두 개의 나사를 장착합니다.
- 5. 컴퓨터 배터리를 장착합니다 (<u>컴퓨터 배터리 장착</u> 참조).
- 6. 컴퓨터를 켜십시오.

### <span id="page-35-0"></span>소프트웨어 재설치 **Adamo XPS™** 서비스 설명서

 $\bullet$  [드라이버](#page-35-1)

[운영 체제 복원](#page-36-1)

# <span id="page-35-1"></span>드라이버

장치에 이상이 있는 경우, 장치가 문제의 원인인지 확인한 다음 필요한 경우 드라이버를 업데이트하십시오.

- 1.  $\bullet$  을 클릭하고 **컴퓨터**를 마우스 오른쪽 단추로 클릭합니다.
- $2.$  등록 정보 $\rightarrow$  장치 관리자를 클릭합니다.

주**:** 사용자 계정 컨트롤 창이 나타날 수 있습니다. 컴퓨터 관리자인 경우 계속을 클릭하고 관리자가 아닌 경우 계속하려면 관리자에게 문의하십시오.

목록을 밑으로 스크롤하여 장치 아이콘에 느낌표 (황색 [!]) 기호)가 있는지 확인하십시오.

장치 이름 옆에 느낌표가 있으면 드라이버를 재설치하거나 새 드라이버를 설치해야 합니다 ([드라이버 및 유틸리티 재설치](#page-35-2) 참조).

# <span id="page-35-2"></span>드라이버 및 유틸리티 재설치

주의**: Dell™** 드라이버의 경우**, support.dell.com** 이나 컴퓨터와 함께 제공된 *Drivers and Utilities* 디스크를 참조하십시오**.** 다른 제조업체의 드라이버를 설치하면 컴퓨터가 올바르게 작동하지 않을 수도 있습니다**.**

## <span id="page-35-4"></span>이전 장치 드라이버 버전으로 돌아가기

- 1.  $\bullet$  을 클릭하고 컴퓨터를 마우스 오른쪽 단추로 클릭합니다.
- $2.$  등록 정보→ 장치 관리자를 클릭합니다.

주**:** 사용자 계정 컨트롤 창이 나타날 수 있습니다. 컴퓨터 관리자인 경우 계속을 클릭하고 관리자가 아닌 경우 관리자에게 문의하여 장치 관리자를 시작합니다.

- 3. 새 드라이버가 설치된 장치를 마우스 오른쪽으로 클릭하고 **등록 정보**를 선택하십시오.
- $4.$  드라이버 탭  $\rightarrow$  드라이버 롤백을 클릭합니다.

장치 드라이버 롤백을 사용해도 문제가 해결되지 않으면 시스템 복원 ([운영 체제 복원](#page-36-1) 참조)을 사용하여 새 드라이버를 설치하기 이전의 작동 상태로 컴퓨터를 복원합니다.

#### **Drivers and Utilities** 디스크 사용

주**:** 사용 중인 컴퓨터에 내부 광학 드라이브가 없습니다. *Drivers and Utilities* 디스크를 사용하려면 외부 광학 드라이브를 연결해야 합니다.

장치 드라이버 롤백 또는 시스템 복원 ([운영 체제 복원](#page-36-1) 참조)을 사용해도 문제가 해결되지 않는 경우, *Drivers and Utilities* 디스크에서 제공한 드라이버를 재설치하십시오.

- 1. Windows 바탕 화면이 나타나면 *Drivers and Utilities* 디스크를 넣습니다.
- 2. *Drivers and Utilities* 디스크를 처음 사용하는 경우에는 [3](#page-35-3)로 이동합니다. 그렇지 않은 경우에는 [6](#page-36-2)로 이동합니다.
- <span id="page-35-3"></span>3. *Drivers and Utilities* 디스크 설치 프로그램이 시작되면 화면의 지침을 따릅니다.

주**:** 대부분의 경우, *Drivers and Utilities* 프로그램은 자동으로 시작됩니다. 자동으로 시작되지 않는 경우 Windows 탐색기를 시작하고 디스크 드라이브 디렉토리를 클릭 하여 디스크 내용을 표시한 다음 **autorcd.exe** 파일을 더블 클릭합니다.

4. **InstallShield Wizard Complete** (InstallShield 마법사 완료) 창이 나타나면 *Drivers and Utilities* 디스크를 꺼내고 **Finish** (마침)를 클릭하여 컴퓨터를 다시 시작합니다.

- <span id="page-36-0"></span>5. Windows 바탕 화면이 나타나면 *Drivers and Utilitie*s 디스크를 다시 넣습니다.
- <span id="page-36-2"></span>6. **Welcome Dell System Owner** (Dell 시스템 사용자 시작) 화면에서 **Next** (다음)를 클릭합니다.
- 7. *Drivers and Utilities* 디스크가 컴퓨터의 하드웨어를 감지하는 중임을 알리는 메시지가 나타납니다.
- 8. 컴퓨터에 사용되는 드라이버는 자동으로 **My Drivers-The ResourceCD has identified these components in your system** (내 드라이버 ResourceCD가 시스템에서 이러한 구성요소를 식별했습니다) 창에 표시됩니다.
- 9. 재설치하려는 드라이버를 클릭하고 화면의 지시사항을 따릅니다.
- 10. 개별 드라이버가 나열되지 않을 경우 이 드라이버는 운영 체제에 필요하지 않습니다.

### 드라이버를 수동으로 재설치

이전 항목의 설명대로 하드 드라이브로 드라이버 파일을 압축 해제한 후 다음을 수행합니다.

- 1. <sup>43</sup>을 클릭하고 컴퓨터를 마우스 오른쪽 단추로 클릭합니다.
- 2. 등록 정보→ 장치 관리자를 클릭합니다.

주**:** 사용자 계정 컨트롤 창이 나타날 수 있습니다. 컴퓨터 관리자인 경우 계속을 클릭하고 관리자가 아닌 경우 관리자에게 문의하여 장치 관리자를 시작합니다.

- 3. 드라이버를 설치할 장치의 유형을 더블 클릭합니다 (예: 오디오 또는 비디오).
- 4. 설치하려는 드라이버에 해당하는 장치 이름을 더블 클릭하십시오.
- 5. 드라이버 탭→ 드라이버 업데이트→ 컴퓨터에서 드라이버 소프트웨어 찾아보기를 클릭합니다.
- 6. 찾아보기를 클릭하고 이전에 드라이버 파일을 복사한 위치를 찾아봅니다.
- 7. 적절한 드라이버 이름이 나타나면 드라이버 이름→ 확인→ 다음을 클릭합니다.
- 8. 마침을 클릭하고 컴퓨터를 재시작하십시오.

# <span id="page-36-1"></span>운영 체제 복원

다음 방법으로 운영 체제를 복원할 수 있습니다.

- <sup>l</sup> 시스템 복원은 데이터 파일에는 영향을 주지 않고 컴퓨터를 이전 운영 상태로 되돌립니다. 시스템 복원을 운영 체제 복원 및 데이터 파일을 보존하는 첫 번째 해결 방법으로 사용하 십시오.
- <sup>l</sup> Dell 출하 시 이미지 복원은 하드 드라이브를 컴퓨터를 구입한 시점의 작동 상태로 복원합니다. 이 절차에서는 하드 드라이브의 모든 데이터를 영구적으로 삭제하고 컴퓨터를 받은 후 설치한 모든 프로그램을 제거합니다. 시스템 복원이 운영 체제 문제를 해결하지 못할 경우에만 Dell 출하 시 이미지 복원을 사용하십시오.
- l 컴퓨터와 함께 *운영 체제* 디스크를 받은 경우 이 디스크를 사용하여 운영 체제를 복원할 수 있습니다. 그러나 *운영 체제* 디스크를 사용하면 하드 드라이브에 있는 모든 데이터가 삭 제됩니다. 시스템 복원이 운영 체제 문제를 해결하지 못할 경우에만 디스크를 사용합니다.

#### <span id="page-36-3"></span>**Microsoft® Windows®** 시스템 복원 사용

Windows 운영 체제는 하드웨어, 소프트웨어 또는 기타 시스템 설정에 대한 변경사항으로 인해 컴퓨터 작동 상태에 이상이 발생한 경우 데이터 파일에 영향을 주지 않고 컴퓨터를 이전 상<br>태로 되돌릴 수 있는 시스템 복원 옵션을 제공합니다. 시스템이 복원을 사용하여 컴퓨터에 대해 수행한 모든 변경사항은 전부 되돌릴 수 있습니다.

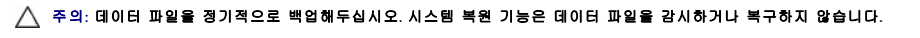

주**:** 이 설명서의 절차는 Windows 기본 보기를 기준으로 설명하기 때문에 Dell™ 컴퓨터를 Windows 클래식 보기로 설정한 경우에는 적용되지 않을 수 있습니다.

### 시스템 복원 시작

1.  $\overline{M}$  작  $\overline{O}$  을 클릭합니다.

<span id="page-37-1"></span>2. 검색 시작 상자에 시스템 복원을 입력하고 <Enter> 키를 누릅니다.

주**:** 사용자 계정 컨트롤 창이 나타날 수 있습니다. 컴퓨터 관리자인 경우 계속을 클릭하고 관리자가 아닌 경우 관리자에게 문의하여 원하는 작업을 계속 진행하십시오.

3. 다음을 클릭하고 화면의 나머지 지시를 따릅니다.

시스템 복원으로 문제를 해결할 수 없는 경우 마지막 시스템 복원 실행을 취소할 수 있습니다 ([마지막 시스템 복원 실행 취소](#page-37-0) 참조).

#### <span id="page-37-0"></span>마지막 시스템 복원 실행 취소

주의**:** 마지막 시스템 복원 실행을 취소하기 전에 열려있는 모든 파일을 닫고 실행 중인 프로그램을 모두 종료하십시오**.** 시스템 복원이 완료될 때까지 파일 또는 프로 그램을 고치거나 열거나 삭제하지 마십시오**.**

- 1. **시작 <sup>● 3</sup> 을 클릭합니다.**
- 2. 검색 시작 상자에 시스템 복원을 입력하고 <Enter> 키를 누릅니다.
- 3. **마지막 복원 실행 취소**를 선택하고 **다음**을 클릭하십시오.

## **Dell™** 출하 시 이미지 복원 사용

주의**:** 출하 시 이미지 복원을 사용하면 하드 드라이브에 있는 모든 데이터를 영구적으로 삭제하며 컴퓨터를 받은 후 설치된 모든 프로그램 또는 드라이버를 영구적 으로 제거합니다**.** 가능하면 이러한 옵션을 사용하기 전에 데이터를 백업합니다**.** 시스템 복원이 운영 체제 문제를 해결하지 못할 경우에만 **Dell** 출하 시 이미지 복원 을 사용하십시오**.**

주**:** Dell 출하 시 이미지 복원은 특정 국가/지역 또는 특정 컴퓨터에서 사용하지 못할 수 있습니다.

Dell 출하 시 이미지 복원을 운영 체제를 복원하는 최후의 수단으로 사용합니다. 이러한 옵션은 컴퓨터를 구입했을 때의 작동 상태로 하드 드라이브를 복원합니다. 컴퓨터를 받은 후에 추가<br>한 모든 프로그램 또는 파일 (데이터 파일 포함)은 하드 드라이브에서 영구적으로 삭제됩니다. 데이터 파일은 문서, 스프레드시트, 전자 우편 메시지, 디지털 사진, 음악 파일 등을 포함합니 다. 가능하면 출하 시 이미지 복원을 사용하기 전에 모든 데이터를 백업합니다.

#### **Dell** 출하 시 이미지 복원

- 1. 컴퓨터를 켜십시오. Dell 로고가 나타나면 <F8> 키를 여러 번 눌러 **고급 부팅 옵션** 창에 액세스합니다
- 2. **Repair Your Computer** (컴퓨터 복구)를 선택합니다.
- 3. 시스템 복구 옵션 창이 나타납니다.
- 4. 키보드 배열을 선택하고 다음을 클릭합니다.
- 5. 복구 옵션에 액세스하려면 로컬 사용자로 로그온합니다. 명령 프롬프트에 액세스하려면 사용자 이름 (User Name) 필드에 administrator를 입력한 다음 **OK** (확인)를 클릭합니 다.
- 6. **Dell Factory Image Restore** (Dell 출하 시 이미지 복원)를 클릭합니다.

주**:** 구성에 따라 **Dell Factory Tools** (Dell 출하 시 도구)를 선택한 다음 **Dell Factory Image Restore** (Dell 출하 시 이미지 복원)를 선택해야 할 수 있습니다.

7. **Dell** 출하 시 이미지 복원 시작 화면에서 **Next** (다음)를 클릭합니다.

**Confirm Data Deletion** (데이터 삭제 확인) 화면이 나타납니다.

#### 주의**:** 출하 시 이미지 복원을 계속 실행하지 않으려면 **Cancel (**취소**)**을 클릭합니다**.**

8. 계속해서 하드 드라이브를 재포맷하고 시스템 소프트웨어를 초기 설정 상태로 복원함을 확인하는 확인란을 선택한 후 **Next** (다음)를 클릭합니다.

복원 프로세스가 시작되며 이 프로세스를 완료하는 데 5분 이상 소요됩니다. 운영 체제 및 초기 설정 응용 프로그램이 초기 설정 상태로 복원된 경우 메시지가 나타납니다.

9. **Finish** (마침)를 클릭하여 컴퓨터를 재시작하십시오.

# 운영 체제 디스크 사용

#### 시작하기 전에

새로 설치한 드라이버로 인해 발생한 문제를 해결하기 위해 Windows 운영 체제를 재설치하려는 경우, 먼저 Windows 장치 드라이버 롤백을 사용해 보십시오. 이전 장치 드라이버 버전 으로 돌아가기를 참조하십시오. 장치 드라이버 롤백을 사용해도 문제가 해결되지 않으면 Microsoft Windows [시스템 복원을 사용하여 운영 체제를 새 장치 드라이버를 설치하기 이전의](#page-35-4)  작동 상태로 복원할 수 있습니다. Microsoft Windows [시스템 복원 사용를](#page-36-3) 참조하십시오.

# 주의**:** 설치를 시작하기 전에 주 하드 디스크 드라이브에 모든 데이터 파일을 백업하십시오**.** 일반적으로 주 하드 드라이브는 컴퓨터가 처음 감지하는 드라이브로 구 성되어 있습니다**.**

Windows를 재설치하려면, Dell™ 운영 체제 디스크와 Dell Drivers and Utilities 디스크가 필요합니다.

**주:** Dell *Drivers and Utilities* 디스크에는 컴퓨터를 조립하는 동안 설치된 드라이버가 포함되어 있습니다. Dell Drivers and Utilities 디스크를 사용하여 필요한 드라이버를 로드<br>하십시오. 컴퓨터를 주문한 지역 또는 디스크 요청 여부에 따라 *Dell Drivers and Utilities* 디스크 및 Dell 운영 체제 디스크는 컴퓨터와 함께 제공되

### **Windows** 재설치

재설치 절차를 완료하는 데 1~2시간이 소요됩니다. 운영 체제를 재설치한 후 장치 드라이버, 바이러스 방지 프로그램 및 기타 프로그램도 재설치해야 합니다.

1. 열려 있는 모든 파일을 저장한 후 닫고 실행 중인 모든 프로그램을 종료하십시오.

주**:** 사용 중인 컴퓨터에 내부 광학 드라이브가 없습니다. *Drivers and Utilities* 디스크를 사용하려면 외부 광학 드라이브를 연결해야 합니다.

- 2. 운영 체제 디스크를 넣습니다.
- 3. Install Windows 메시지가 나타나면 종료를 클릭합니다.
- 4. 컴퓨터를 재시작하십시오.
- 5. DELL 로고가 나타나면 즉시 <F12> 키를 누릅니다.

주**:** 시간이 초과되어 운영 체제 로고가 나타나면 Microsoft Windows 바탕 화면이 표시될 때까지 기다렸다가 컴퓨터를 종료하고 다시 시도합니다. 주**:** 이 단계를 사용하면 부팅 순서가 한 번만 변경됩니다. 다음 부팅 시 시스템 설치 프로그램에서 지정된 장치 순서대로 부팅됩니다.

6. 부팅 장치 목록이 나타나면 **CD/DVD/CD-RW Drive** (CD/DVD/CD-RW 드라이브)를 선택하고 <Enter> 키를 누릅니다.

7. 아무 키나 눌러 **CD-ROM**에서 부팅한 다음 화면의 지시사항에 따라 설치를 완료합니다.

## <span id="page-39-0"></span>시스템 보드 **Adamo XPS™** 서비스 설명서

#### $\bigcirc$  [시스템 보드 분리](#page-39-1)

- [시스템 보드 교체](#page-40-1)
- BIOS[에 서비스 태그 입력](#page-41-0)

# 경고**:** 컴퓨터 내부 작업을 시작하기 전에 컴퓨터와 함께 제공된 안전 정보를 읽어보십시오**.** 자세한 안전 모범 사례 정보는 **Regulatory Compliance (**규정 준수**)** 홈 페이지 **(www.dell.com/regulatory\_compliance)**를 참조하십시오**.**

### 주의**:** 정전기 방전을 방지하려면 손목 접지대를 사용하거나 도색되지 않은 금속 표면 **(**예**:** 컴퓨터의 커넥터**)**을 주기적으로 만져 접지합니다**.**

#### 주의**:** 시스템 보드의 손상을 방지하려면 컴퓨터 내부에서 작업하기 전에 주 배터리 **(**[컴퓨터 배터리 분리](file:///C:/data/systems/xpsadamoxps/ko/sm/battery.htm#wp1442926) 참조**)**를 분리합니다**.**

#### 주의**:** 공인된 서비스 기술자만 컴퓨터를 수리해야 합니다**. Dell™** 의 승인을 받지 않은 서비스 작업으로 인한 손상에 대해서는 보증을 받을 수 없습니다**.**

#### 주의**:** 구성요소 및 카드를 잡을 때는 핀이나 단자를 잡지 말고 모서리를 잡으십시오**.**

시스템 보드의 BIOS 칩에는 배터리 베이의 바코드 레이블에서 보이는 서비스 태그가 있습니다 ([서비스 태그 및 특급 서비스 코드 찾기](file:///C:/data/systems/xpsadamoxps/ko/sm/help.htm#wp1447652) 참조). 시스템 보드 교체 키트에는 교체 시스템 보드 에 서비스 태그를 전송하기 위한 유틸리티를 제공하는 CD가 들어 있습니다.

# <span id="page-39-1"></span>시스템 보드 분리

- 1. <u>시작하기 전에</u>의 지침을 따릅니다.
- 2. 컴퓨터 배터리를 분리합니다 ([컴퓨터 배터리 분리](file:///C:/data/systems/xpsadamoxps/ko/sm/battery.htm#wp1442926) 참조).
- 3. 디스플레이를 엽니다 ([디스플레이 열기](file:///C:/data/systems/xpsadamoxps/ko/sm/lcd.htm#wp1445887) 참조).
- 4. 손목 받침대 조립품을 분리합니다 ([손목 받침대 분리](file:///C:/data/systems/xpsadamoxps/ko/sm/palmrest.htm#wp1044787) 참조).
- 5. 키보드를 분리합니다 ([키보드 제거](file:///C:/data/systems/xpsadamoxps/ko/sm/keyboard.htm#wp1447797) 참조).
- 6. 코인 셀 배터리를 분리합니다 ([코인 셀 배터리 제거](file:///C:/data/systems/xpsadamoxps/ko/sm/battery.htm#wp1446683) 참조).
- 7. 열 냉각 조립품을 분리합니다 ([열 냉각 조립품 분리](file:///C:/data/systems/xpsadamoxps/ko/sm/cpucool.htm#wp1119269) 참조).
- 8. 메모리 모듈을 분리합니다 ([메모리 모듈 분리](file:///C:/data/systems/xpsadamoxps/ko/sm/memory.htm#wp1196735) 참조).
- 9. 솔리드 스테이트 드라이브를 분리합니다 ([솔리드 스테이트 드라이브 분리](file:///C:/data/systems/xpsadamoxps/ko/sm/hdd.htm#wp1179926) 참조).
- 10. WLAN 카드를 분리합니다 (WLAN [카드 분리](file:///C:/data/systems/xpsadamoxps/ko/sm/wlanmodu.htm#wp1189251) 참조).
- 11. Bluetooth™ 카드를 분리합니다 [\(Bluetooth](file:///C:/data/systems/xpsadamoxps/ko/sm/bt.htm#wp1189251) 카드 분리 참조).
- 12. 시스템 보드의 커넥터에서 오른쪽 도터 보드 케이블을 분리합니다 ([오른쪽 도터 보드 분리](file:///C:/data/systems/xpsadamoxps/ko/sm/wwan_dau.htm#wp1191482) 참조).
- 13. 시스템 보드의 커넥터에서 왼쪽 도터 보드 케이블을 분리합니다 ([왼쪽 도터 보드 분리](file:///C:/data/systems/xpsadamoxps/ko/sm/wwan_dau.htm#wp1190688) 참조).
- 14. 케이블 배선 및 테이프 위치를 기록합니다. 시스템 보드의 해당 커넥터에서 다음 케이블을 분리합니다.
	- <sup>l</sup> 열 팬 케이블 케이블을 당겨 커넥터에서 분리합니다.
	- <sup>l</sup> 디스플레이 케이블 탭을 들고 케이블을 당겨 커넥터에서 분리합니다.
	- <sup>l</sup> 왼쪽 I/O 보드 케이블 탭을 들고 케이블을 당겨 커넥터에서 분리합니다.
	- <sup>l</sup> 배터리 표시등 케이블 케이블을 당겨 커넥터에서 분리합니다.
	- <sup>l</sup> AC 어댑터 전원 케이블 케이블을 당겨 커넥터에서 분리합니다.
	- <sup>l</sup> 오른쪽 I/O 보드 케이블 탭을 들고 케이블을 당겨 커넥터에서 분리합니다.
- 15. 시스템 보드를 컴퓨터 베이스에 고정하는 나사 2개를 분리합니다.

<span id="page-40-0"></span>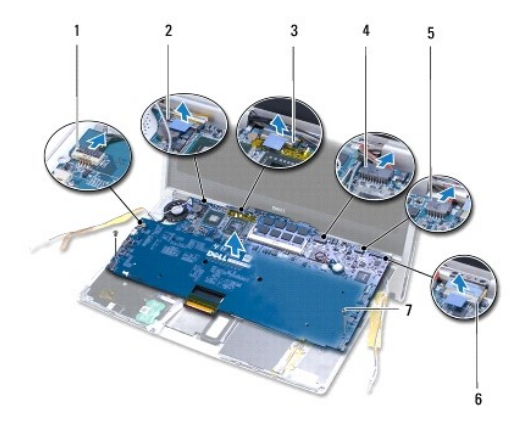

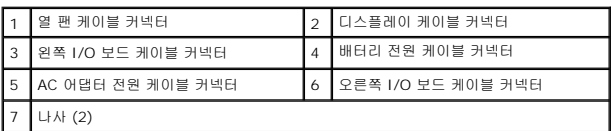

16. 시스템 보드를 컴퓨터 측면을 향해 일정한 각도로 들어 올려 컴퓨터 바닥면에서 꺼냅니다.

# <span id="page-40-1"></span>시스템 보드 교체

- 1. [시작하기 전에의](file:///C:/data/systems/xpsadamoxps/ko/sm/before.htm#wp1435071) 지침을 따릅니다.
- 2. 시스템 보드를 컴퓨터 베이스에 놓습니다.
- 3. 시스템 보드를 컴퓨터 베이스에 고정하는 나사 2개를 장착합니다.
- 4. 시스템 보드의 해당 커넥터에 다음 케이블을 연결합니다.
	- l 열 팬 케이블
	- l 디스플레이 케이블
	- <sup>l</sup> 왼쪽 I/O 보드 케이블
	- l 배터리 전원 케이블
	- <sup>l</sup> AC 어댑터 전원 케이블
	- <sup>l</sup> 오른쪽 I/O 보드 케이블
- 5. 안테나 케이블을 배선하고 필요한 경우 제 자리에 붙입니다.

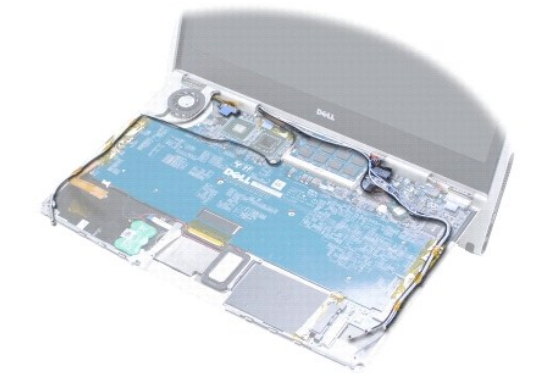

- <span id="page-41-1"></span>6. 왼쪽 도터 보드 케이블을 시스템 보드의 커넥터에 연결합니다 (<mark>[왼쪽 도터 보드 장착](file:///C:/data/systems/xpsadamoxps/ko/sm/wwan_dau.htm#wp1191336)</mark> 참조).
- 7. 오른쪽 도터 보드 케이블을 시스템 보드의 커넥터에 연결합니다 ([오른쪽 도터 보드 장착](file:///C:/data/systems/xpsadamoxps/ko/sm/wwan_dau.htm#wp1191545) 참조).
- 8. Bluetooth™ 카드를 장착합니다 [\(Bluetooth](file:///C:/data/systems/xpsadamoxps/ko/sm/bt.htm#wp1190666) 카드 장착 참조).
- 9. WLAN 카드를 다시 끼웁니다 (WLAN [카드 장착](file:///C:/data/systems/xpsadamoxps/ko/sm/wlanmodu.htm#wp1190054) 참조).
- .<br>10. 솔리드 스테이트 드라이브를 장착합니다 (<u>[솔리드 스테이트 드라이브 장착](file:///C:/data/systems/xpsadamoxps/ko/sm/hdd.htm#wp1181804)</u> 참조).
- 11. 메모리 모듈을 장착합니다 (<mark>메모리 모듈 장착</mark> 참조).
- 12. 열 냉각 조립품을 장착합니다 (<u>열 냉각 조립품 장착</u> 참조).
- 13. 코인 셀 배터리를 장착합니다 ([코인 셀 배터리 교체하기](file:///C:/data/systems/xpsadamoxps/ko/sm/battery.htm#wp1446729) 참조).
- 14. 키보드를 장착합니다 (<u>[키보드 장착](file:///C:/data/systems/xpsadamoxps/ko/sm/keyboard.htm#wp1447894)</u> 참조).
- 15. 손목 받침대 조립품을 장착합니다 (<u>손목 받침대 조립품 교체</u> 참조).
- 16. 컴퓨터 배터리를 장착합니다 ([컴퓨터 배터리 장착](file:///C:/data/systems/xpsadamoxps/ko/sm/battery.htm#wp1445869) 참조).

## 주의**:** 컴퓨터의 전원을 켜기 전에 나사를 모두 장착하고 컴퓨터 내부에 남아 있는 나사가 없는지 확인합니다**.** 이렇게 하지 않으면 컴퓨터가 손상될 수 있습니다**.**

- 17. 컴퓨터를 켜십시오.
- 18. 시스템 보드를 장착한 후 교체 시스템 보드의 BIOS에 컴퓨터 서비스 태그를 입력합니다 (BIOS에 서비스 태그 입<mark>력</mark> 참조).

# <span id="page-41-0"></span>**BIOS**에 서비스 태그 입력

- 1. AC 어댑터가 연결되고 주 배터리가 올바르게 설치되었는지 확인합니다.
- 2. 컴퓨터를 켜십시오.
- 3. POST 중에 <F2> 키를 눌러 시스템 설치 프로그램을 시작합니다.
- 4. 보안 탭으로 이동하고 **Set Service Tag** (서비스 태그 설정) 필드에 서비스 태그를 입력합니다.

## <span id="page-42-0"></span>시스템 설치 **Adamo XPS™** 서비스 설명서

#### ● BIOS [설정 변경](#page-43-0)

시스템 설치 프로그램을 사용하는 경우:

- l 암호와 같은 사용자 선택 가능 옵션을 설정 또는 변경할 때
- <sup>l</sup> 컴퓨터에 하드웨어를 추가, 교체 또는 분리한 후 시스템 구성 정보를 변경합니다.
- l 시스템 메모리 용량과 같은 컴퓨터의 현재 구성 정보를 확인할 때

사용 중인 운영 체제가 시스템 설치 프로그램을 통해 설정한 일부 옵션을 무효화할 수 있습니다.

#### 주의**:** 공인된 서비스 기술자만 컴퓨터를 수리해야 합니다**. Dell™** 의 승인을 받지 않은 서비스 작업으로 인한 손상에 대해서는 보증을 받을 수 없습니다**.**

주의**:** 컴퓨터 전문가가 아닌 경우 시스템 설치 프로그램의 설정을 변경하지 마십시오**.** 일부 설정 변경 시 컴퓨터가 올바르게 작동하지 않을 수 있습니다**.** 주**:** 시스템 설치 프로그램을 사용하기 전에 나중에 참조할 수 있도록 시스템 설치 프로그램 화면 정보를 기록해 두는 것이 좋습니다.

## 시스템 설치 프로그램 시작

- 1. 컴퓨터를 켜거나 재시작하십시오.
- 2. DELL™ 로고가 나타나면 바로 <F2> 키를 누릅니다.

주**:** 시간이 초과되어 운영 체제 로고가 나타나면 Microsoft® Windows® 바탕 화면이 표시될 때까지 기다린 다음, 컴퓨터를 종료하고 다시 시도합니다.

## 시스템 설치 프로그램 화면에 나타난 옵션 사용

주**:** 시스템 설치 프로그램 화면에 있는 특정 항목에 대한 자세한 내용은 해당 항목을 선택하고 화면에 있는 도움말을 참조하십시오.

각 화면에서, 시스템 설치 옵션은 왼쪽과 같이 나열되었습니다. 각 옵션의 오른쪽에는 해당 옵션의 설정 또는 값이 있습니다.

컴퓨터에 의해 결정되었기 때문에 회색이나 청색으로 표시된 옵션 또는 값을 변경할 수 없습니다.

강조 표시된 항목에 관한 정보는 <F1>를 누르십시오. 시스템 설치 키 기능은 화면 하단에 표시되어 있습니다.

시스템 설치 프로그램 화면에는 다음과 같이 컴퓨터의 현재 설정 정보 및 설정값이 표시됩니다.

- l 시스템 구성
- l 부팅 순서
- <sup>l</sup> 부팅 (시작) 구성
- l 기본 장치 구성 설정
- l 시스템 보안 및 하드 드라이브 암호 설정

## 부팅 순서 변경

부팅 순서 (boot sequence) 또는 부팅 절차 (boot order)는 운영 체제가 시작할 때 필요한 소프트웨어를 찾는 위치를 알려 주는 것을 말합니다. 시스템 설치 프로그램의 **Boot** (부팅) 페이지를 통해 부팅 순서를 제어할 수 있고 장치를 활성화/비활성화할 수 있습니다.

**Boot** 페이지는 컴퓨터에 설치된 다음과 같은 (반드시 이에 한정되지는 않음) 일반 부팅 가능 장치 목록을 표시합니다.

- <sup>l</sup> Hard Drive (하드 드라이브)
- <sup>l</sup> USB Storage (USB 저장 장치)
- <sup>l</sup> Removable Devices (분리 가능한 장치)
- <sup>l</sup> Network (네트워크)

부팅 루틴을 수행하는 동안 목록의 상위부터 시작하여 각 부팅 가능한 장치에서 운영 체제 시작 파일을 검사합니다. 컴퓨터가 파일을 찾으면 검색을 멈추고 운영 체제를 시작합니다.

부팅 장치를 제어하려면 아래쪽 화살표나 위쪽 화살표 키를 눌러 장치를 선택한 다음 장치를 활성화하거나 비활성화하고, 목록에서 순서를 변경하십시오.

- 1. 시스템 설치 프로그램을 시작합니다.
- 2. 왼쪽 및 오른쪽 화살표 키를 눌러 **Boot** (부팅) 탭을 강조 표시합니다.
- 3. 위쪽 및 아래쪽 화살표 키를 눌러 **Boot Device Property** (부팅 장치 프로퍼티)를 강조 표시한 다음 <Enter> 키를 누릅니다.
- 4. 위쪽 및 아래쪽 화살표 키를 눌러 변경하고자 하는 부팅 장치를 선택한 후, <Shift + 1>을 눌러 장치를 활성화 또는 비활성화시키거나 <+>를 눌러 장치를 목록 상단으로 이동시키 거나 <->를 눌러 목록 하단으로 이동시킵니다.
- 5. <F10> 키를 누른 다음 <Enter> 키를 눌러 시스템 설치 프로그램을 종료하고 부팅 프로세스를 재개합니다.

변경사항을 저장하고 시스템 설치 프로그램을 종료하면 부팅 순서는 변경사항이 적용됩니다.

## 현재 부팅에 대한 부팅 순서 변경

이 설정을 이용해 현재 부팅에 대해서만 원하는 장치에서 시스템을 부팅할 수 있습니다. 다음에 컴퓨터를 재시작할 때 시스템이 기존 부팅 순서로 되돌아갑니다.

- 1. 시작 메뉴를 통해 컴퓨터를 종료하십시오.
- 2. 컴퓨터를 켜십시오. DELL 로고가 나타나면 즉시 <F12> 키를 누릅니다.

주**:** Windows 로고가 나타나는 데 시간이 오래 소요되면 Windows 바탕 화면이 나타날 때까지 기다렸다가 컴퓨터를 종료하고 다시 시도하십시오.

3. 부팅 장치 목록이 표시되면 부팅할 장치를 강조 표시하고 <Enter> 키를 누릅니다.

컴퓨터가 선택된 장치로 부팅됩니다.

# **USB** 장치에 대한 부팅 순서 변경

- 1. USB 장치를 USB 포트에 연결합니다.
- 2. 컴퓨터를 켜거나 재시작하십시오.
- 3. 화면 하단 모서리에 F2 = Setup (F2 = 설치), F12 = Boot Menu (F12 = 부팅 메뉴)가 나타나면 <F12> 키를 누릅니다.

주**:** 운영 체제 로고가 나타나는 데 시간이 오래 소요되면 Windows 바탕 화면이 나타날 때까지 기다렸다가 컴퓨터를 종료하고 다시 시도합니다.

- 4. 사용할 수 있는 모든 부팅 장치 목록이 **Boot Menu** (부팅 메뉴)에 나타납니다.
- 5. 화살표 키를 사용하여 해당 장치를 선택합니다 (현재 부팅에 대해서만).

주**:** USB 장치를 부팅하려면 해당 장치가 부팅 가능해야 합니다. 장치가 부팅 가능한지 확인하려면 해당 장치 설명서를 참조하십시오.

## <span id="page-43-0"></span>**BIOS** 설정 변경

날짜와 시간 또는 시스템 암호와 같이 사용자가 BIOS에서 선택할 수 있는 옵션을 System Setup 프로그램에서 구성할 수 있습니다.

### **BIOS** 설정 보기

- 1. 시작 단추를 누르고 모든 프로그램을 선택합니다.
- 2. 보조 프로그램→ 시스템 도구→ 시스템 정보를 클릭합니다.
- 3. **BIOS Version/Date** (BIOS 버전/날짜) 항목은 **System Summary** (시스템 요약)에서 찾습니다.

**BIOS Version/Date** 항목은 BIOS 버전 및 날짜를 표시합니다.

#### **Adamo XPS™** 서비스 설명서

주**:** 주는 컴퓨터의 활용도를 높이는 데 도움이 되는 중요한 정보입니다.

### 주의**:** 주의는 지침을 준수하지 않으면 하드웨어 손상이나 데이터 손실의 위험이 있음을 알려줍니다**.**

경고**:** 경고는 재산상의 피해나 심각한 부상 또는 사망을 유발할 수 있는 위험이 있음을 알려줍니다**.** 

## 이 문서의 정보는 사전 통보 없이 변경될 수 있습니다**. 2009 Dell Inc.** 저작권 본사 소유**.**

Dell Inc.의 서면 승인 없이 어떠한 방식으로든 본 자료를 무단 복제하는 행위는 엄격히 금지됩니다.

본 설명서에 사용된 상표: *Dell, DELL 로고, Dell Adamo,* 및 XPS는 Dell Inc.의 상표입니다; *Bluetooth*는 Bluetooth SIG, Inc. 소유의 등록 상표이며 계약에 따라 Dell에서 사용됩니다; *Intel* 및 *Centrin*o는 등록 상표<br>이며 *Core*는 미국 및 기타 국가에서 Intel Corporation의 등록 상표입니다; *Micr* 

본 설명서에서는 특정 회사의 마크나 제품 이름의 사실성을 입증하기 위해 기타 상표나 상호를 사용할 수도 있습니다. Dell Inc.는 자사가 소유하고 있는 것 이외의 타사 소유 상표 및 상표명에 대한 어떠한 소유권도 갖고 있지 않습니다.

2009년 11월 Rev. A00

<span id="page-46-0"></span>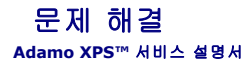

● [시스템 메시지](#page-46-1)

[문제 해결 추가 정보](#page-48-1)

# <span id="page-46-1"></span>시스템 메시지

컴퓨터에 문제나 오류가 발생하면 원인을 식별하거나 문제 해결에 필요한 조치를 알려 주는 시스템 메시지가 나타날 수 있습니다.

주**:** 수신한 메시지가 아래 나열되어 있지 않으면 운영 체제 설명서 또는 메시지가 나타났을 때 사용하고 있던 프로그램의 설명서를 참조하십시오.

Alert! Previous attempts at booting this system have failed at checkpoint [nnnn]. For help in resolving this problem, please note this checkpoint and<br>contact Dell Technical Support (경고! 이 시스템을 부팅할 때 이전 시도가 체크섬 [NNNN]에서 실패

**CMOS checksum error** (CMOS 검사 합 오류) **—** 시스템 보드에 오류가 있거나 RTC 전지가 부족할 수 있습니다. 코인 셀 배터리를 교체하거나 ([코인 셀 배터리 교체하기](file:///C:/data/systems/xpsadamoxps/ko/sm/battery.htm#wp1446729) 참조) Dell에 문의하십시오 (Dell[에 문의하기](file:///C:/data/systems/xpsadamoxps/ko/sm/help.htm#wp1447729) 참조).

**CPU fan failure** (CPU 팬 오류) **—** 프로세서 팬 오류입니다. Dell사에 문의하십시오 (Dell[에 문의하기](file:///C:/data/systems/xpsadamoxps/ko/sm/help.htm#wp1447729) 참조).

**Hard-disk drive failure** (하드 디스크 드라이브 오류) **—** 솔리드 스테이트 드라이브 POST 동안 잠재적인 솔리드 스테이트 드라이브 오류. Dell에 문의하십시오 (Dell[에 문의하기](file:///C:/data/systems/xpsadamoxps/ko/sm/help.htm#wp1447729) 참 조).

**Hard-disk drive read failure** (하드 디스크 드라이브 읽기 오류) **—** [솔리드 스테이트 드라이브 시작 검사 동안 잠재적인 솔리드 스테이트 드라이브 오류](file:///C:/data/systems/xpsadamoxps/ko/sm/help.htm#wp1447729). Dell에 문의하십시오 (Dell에 문의하기 참조).

**Keyboard failure** (키보드 오류) **—** 키보드 오류 또는 키보드 케이블이 느슨할 수 있습니다. Dell사에 문의하십시오 (Dell[에 문의하기](file:///C:/data/systems/xpsadamoxps/ko/sm/help.htm#wp1447729) 참조).

**No boot device available** (부팅 장치 없음) **—** 솔리드 스테이트 드라이브에 부팅 파티션이 없거나 솔리드 스테이트 드라이브 케이블이 느슨하게 연결되었거나 부팅 장치가 없습니다.

- <sup>l</sup> 솔리드 스테이트 드라이브가 부팅 장치인 경우, 부팅 장치로 사용할 수 있도록 파티션이 나뉘었는지 확인하십시오.
- <sup>l</sup> 시스템 설치 프로그램을 시작하여 부팅 순서 내용이 올바른지 확인하십시오.

**No timer tick interrupt** (타이머 틱 인터럽트 없음) **—** 시스템 보드의 칩이 오작동 중이거나 시스템 보드 오류일 수 있습니다. Dell에 문의하십시오 (Dell[에 문의하기](file:///C:/data/systems/xpsadamoxps/ko/sm/help.htm#wp1447729) 참조).

**USB OVER CURRENT ERROR** (USB 과전류 오류) **—** USB 장치를 분리합니다. USB 장치에 외부 전원을 사용합니다.

**NOTICE - Hard Drive SELF MONITORING SYSTEM has reported that a parameter has exceeded its normal operating range. Dell recommends that you back up your data regularly. A parameter out of range may or may not indicate a potential hard drive problem (주의사항 - 하드 드라이브 자체 모니터링 시스템에<br>서 매개변수가 정상 작동 범위를 초과하는 것으로 보고되었습니다. DELL은 데이터를 정기적으로 백업할 것을 권장합니다. 범위를 벗어난 매개변수는 잠** 내는 것일 수 있습니다) **—** S.M.A.R.T 오류, 솔리드 스테이트 드라이브 오류일 수 있습니다. 이 기능은 BIOS 설치 프로그램에서 활성화 또는 비활성화할 수 있습니다.

## 소프트웨어 및 하드웨어 문제 해결

운영 체제를 설치하는 동안 장치가 검색되지 않거나 검색되었지만 잘못 구성된 경우 하드웨어 문제 해결사를 사용하여 비호환성 문제를 해결할 수 있습니다.

하드웨어 문제 해결사를 시작하려면:

1.  $\bullet$  을 클릭하고 도움말 및 지원을 클릭합니다.

- <span id="page-47-0"></span>2. 검색 필드에 하드웨어 문제 해결사를 입력하고 <Enter> 키를 눌러 검색을 시작합니다.
- 3. 검색 결과에서 문제를 가장 잘 설명하는 옵션을 선택하고 나머지 문제 해결 단계를 따릅니다.

#### <span id="page-47-1"></span>**Dell** 진단 프로그램

주의**:** 이 항목의 절차를 시작하기 전에 컴퓨터와 함께 제공된 안전 지침을 따릅니다**.**

#### **Dell** 진단 프로그램 사용 시기

컴퓨터에 문제가 발생한 경우, Dell사에 문의하여 기술 지원을 요청하기 전에 잠금 및 소프트웨어 문제의 검사를 수행 ([잠금 및 소프트웨어 문제](#page-49-0) 참조)하고 Dell Diagnostics를 실행합니 다.

작업을 시작하기 전에 본 설치 과정을 인쇄하는 것이 좋습니다.

주**:** Dell 진단 프로그램은 Dell 컴퓨터에서만 작동합니다.

주**:** Dell *Drivers and Utilities* 디스크는 선택 사양이므로 컴퓨터와 함께 제공되지 않을 수 있습니다.

[시스템 설치를](file:///C:/data/systems/xpsadamoxps/ko/sm/syssetup.htm#wp1211139) 참조하여 컴퓨터의 구성 정보를 확인하고 검사하려는 장치가 시스템 설치 프로그램에 표시되고 활성 상태인지 확인합니다.

솔리드 스테이트 드라이브 또는 Dell *Drivers and Utilities* 디스크에서 Dell Diagnostics를 시작합니다.

#### 솔리드 스테이트 드라이브에서 **Dell Diagnostics** 시작

Dell Diagnostics는 솔리드 스테이트 드라이브의 숨겨진 진단 유틸리티 파티션에 있습니다.

주**:** 컴퓨터에 화면 이미지가 나타나지 않으면 Dell[에 문의하기를](file:///C:/data/systems/xpsadamoxps/ko/sm/help.htm#wp1447729) 참조하십시오.

- 1. 컴퓨터가 올바르게 작동하는 전원 콘센트에 연결되어 있는지 확인합니다.
- 2. 컴퓨터를 켜거나 재시작하십시오.
- 3. DELL™ 로고가 나타나면 즉시 <F12> 키를 누릅니다. 시작 메뉴에서 **Diagnostics** (진단 프로그램)를 선택하고 <Enter> 키를 누릅니다.

이는 컴퓨터에 사전 부팅 시스템 평가 (PSA)를 실행할 수 있습니다.

- 주**:** 시간이 초과되어 운영 체제 로고가 나타나면 Windows 바탕 화면이 표시될 때까지 기다린 다음 컴퓨터를 종료하고 다시 시도합니다.
- 주**:** 진단 유틸리티 파티션을 찾을 수 없다는 메시지가 나타나면 *Drivers and Utilities* 매체에서 Dell Diagnostics를 실행합니다.

PSA가 표시되는 경우:

- a. PSA가 검사 실행을 시작합니다.
- b. PSA가 성공적으로 완료되면 다음 메시지가 표시됩니다.

"지금까지 이 시스템에서 검색된 문제는 없습니다. Do you want to run the remaining memory tests? This will take about 30 minutes or more. Do you want to continue? (Recommended) (이 시스템에서 어떠한 문제도 발견되지 않았습니다. 나머지 메모리 검사를 실행하시겠습니까? 이 검사는 30분 이상 소요됩니다. 계속하시겠습니까 (권장됨))."

c. 메모리 문제가 발생하는 경우 <y> 키를 누르고 그렇지 않으면 <n> 키를 누릅니다. 다음과 같은 메시지가 표시됩니다.

"Booting Dell Diagnostic Utility Partition. Press any key to continue (Dell 진단 유틸리티 파티션을 부팅하고 있습니다. 계속하려면 아무 키나 누르십시 오)."

d. 임의의 키를 눌러 **Choose An Option** (옵션 선택) 창으로 이동합니다.

PSA가 표시되지 않은 경우:

아무 키나 눌러 하드 드라이브 진단 유틸리티 파티션에서 Dell 진단 프로그램을 시작하고 **Choose An Option** (옵션 선택) 창으로 이동합니다.

- 4. 실행할 검사를 선택합니다.
- 5. 검사 도중 문제가 발견되면 오류 코드와 문제 설명이 함께 표시된 메시지가 나타납니다. 오류 코드와 문제 설명을 기록하고 Dell사에 문의합니다 (Dell[에 문의하기](file:///C:/data/systems/xpsadamoxps/ko/sm/help.htm#wp1447729) 참조).

주**:** 컴퓨터의 서비스 태그는 각 검사 화면 상단에 표시됩니다. Dell사에 문의할 경우 기술 지원부에서 서비스 태그를 알려달라고 요청할 것입니다.

- <span id="page-48-0"></span>6. 검사가 완료되면 검사 화면을 닫고 **Choose An Option** (옵션 선택) 창으로 돌아갑니다.
- 7. Dell Diagnostics를 종료하고 컴퓨터를 다시 시작하려면 **Exit** (종료)를 클릭합니다.

#### **Dell Drivers and Utilities** 디스크에서 **Dell Diagnostics** 시작

주**:** 사용 중인 컴퓨터에 내부 광학 드라이브가 없습니다. *Drivers and Utilities* 디스크를 사용하려면 외부 광학 드라이브를 연결해야 합니다.

- 1. *Drivers and Utilities* 디스크를 삽입합니다.
- 2. 컴퓨터를 종료하고 재시작하십시오.

DELL 로고가 나타나면 즉시 <F12> 키를 누릅니다.

주**:** 시간이 초과해 운영 체제 로고가 표시되면, Windows 바탕 화면이 나타날 때까지 기다렸다가 컴퓨터를 종료하고 다시 시도합니다.

주**:** 이 단계를 사용하면 부팅 순서가 한 번만 변경됩니다. 다음 부팅 시에는 시스템 설치 프로그램에 지정된 장치 순서대로 부팅됩니다.

- 3. 부팅 장치 목록이 나타나면 **CD/DVD/CD-RW**를 강조 표시하고 <Enter> 키를 누릅니다.
- 4. 나타나는 메뉴에서 **Boot from CD-ROM** (CD-ROM에서 부팅) 옵션을 선택하고 <Enter> 키를 누릅니다.
- 5. 1을 눌러 CD 메뉴를 시작하고 <Enter> 키를 눌러 계속합니다.
- 6. 번호가 지정된 목록에서 **Run the 32 Bit Dell Diagnostics** (32 Bit Dell 진단 프로그램 실행)를 선택하십시오. 여러 버전이 나열되는 경우 컴퓨터에 해당하는 버전을 선택합니 다.
- 7. 실행할 검사를 선택합니다.
- 8. 검사 중에 문제가 발생하면, 오류 코드와 문제 설명이 있는 메시지가 화면에 표시됩니다. 오류 코드와 문제 설명을 기록하고 Dell[에 문의하기](file:///C:/data/systems/xpsadamoxps/ko/sm/help.htm#wp1447729)를 참조하십시오.

주**:** 컴퓨터의 서비스 태그는 각 검사 화면 상단에 표시됩니다. Dell에 문의할 때 서비스 태그를 사용하여 사용 중인 컴퓨터 모델을 확인할 수 있습니다.

- 9. 검사가 완료되면 검사 화면을 닫고 **Choose An Option** (옵션 선택) 창으로 돌아갑니다.
- 10. Dell Diagnostics를 종료하고 컴퓨터를 다시 시작하려면 **Exit** (종료)를 클릭합니다.
- 11. *Drivers and Utilities* 디스크를 꺼냅니다.

# <span id="page-48-1"></span>문제 해결 추가 정보

컴퓨터에 발생한 문제를 해결할 경우 다음 설명을 따릅니다.

- <sup>l</sup> 장치가 작동하지 않는 경우 장치가 올바르게 연결되었는지 확인합니다.
- <sup>l</sup> 화면에 오류 메시지가 나타나면 정확히 받아 적으십시오. 이 메시지는 지원 담당자가 문제를 진단하고 해결하는 데 도움을 줄 수 있습니다.
- <sup>l</sup> 프로그램에서 오류 메시지가 나타나면 프로그램 설명서를 참조하십시오.

#### 주의**:** 이 항목의 절차를 시작하기 전에 컴퓨터와 함께 제공된 안전 지침을 따릅니다**.**

주**:** 이 설명서의 절차는 Windows 기본 보기를 기준으로 설명하기 때문에 Dell 컴퓨터를 Windows 클래식 보기로 설정한 경우에는 적용되지 않을 수 있습니다.

# 전원 문제

<mark><mark>必 주</mark>: 전원 표시등의 위치는 <u>[전면 기능](file:///C:/data/systems/xpsadamoxps/ko/sm/views.htm#wp1446014)</u>을 참조하십시오.</mark>

전원 표시등이 꺼져 있는 경우 **-** 컴퓨터 전원이 꺼져 있거나 최대 절전 모드에 있거나 전원이 공급되지 않습니다.

- <sup>l</sup> 전원 단추를 누릅니다. 컴퓨터가 꺼져 있거나 절전 모드일 경우 정상적인 작동이 재개됩니다.
- <sup>l</sup> AC 어댑터 케이블을 컴퓨터의 전원 커넥터와 전원 콘센트 모두에 다시 연결합니다.
- <sup>l</sup> AC 어댑터가 전원 스트립에 연결되어 있는 경우 전원 스트립이 전원 콘센트에 연결되어 있고 전원 스트립의 전원이 켜져 있는지 확인합니다. 전원 보호 장치, 전원 스트립, 전원

확장 케이블을 사용하지 않아도 컴퓨터의 전원이 제대로 켜지는지 확인하십시오.

- <span id="page-49-1"></span><sup>l</sup> 스탠드와 같은 다른 장치를 연결하여 전원 콘센트에 아무 이상이 없는지 검사하십시오.
- <sup>l</sup> AC 어댑터 케이블 연결을 점검하십시오. AC 어댑터에 표시등이 있는 경우, AC 어댑터의 표시등이 켜져 있는지 확인하십시오.

전원 표시등이 흰색인 경우 - 컴퓨터 전원이 꺼져 있거나 최대 절전 모드에 있거나 디스플레이가 응답하지 않을 수 있습니다.

- <sup>l</sup> 전원 단추를 누릅니다. 컴퓨터가 꺼져 있거나 절전 모드일 경우 정상적인 작동이 재개됩니다.
- <sup>l</sup> 디스플레이가 응답하지 않는 경우 컴퓨터가 꺼질 때까지 전원 단추를 눌렀다가 컴퓨터를 다시 켭니다.
- <sup>l</sup> 문제가 지속되면 Dell사에 문의합니다 (Dell[에 문의하기](file:///C:/data/systems/xpsadamoxps/ko/sm/help.htm#wp1447729) 참조).

전원 표시등이 흰색으로 깜박이는 경우 - 컴퓨터가 대기 모드에 있습니다.

- <sup>l</sup> 연결된 마우스를 이동하거나 전원 버튼을 눌러 정상 작동을 재개합니다.
- <sup>l</sup> 문제가 지속되면 Dell사에 문의합니다 (Dell[에 문의하기](file:///C:/data/systems/xpsadamoxps/ko/sm/help.htm#wp1447729) 참조).

전원 표시등이 황색이고 컴퓨터가 반응하지 않는 경우 -배터리가 부족한 상태에서 컴퓨터가 켜져 있거나 디스플레이가 반응하지 않을 수 있습니다.

- <sup>l</sup> 컴퓨터의 전원을 켜거나 전지를 충전하는 데 사용할 AC 어댑터에 연결합니다.
- <sup>l</sup> 디스플레이가 응답하지 않는 경우 컴퓨터가 꺼질 때까지 전원 단추를 눌렀다가 컴퓨터를 다시 켭니다.
- <sup>l</sup> 문제가 지속되면 Dell사에 문의합니다 (Dell[에 문의하기](file:///C:/data/systems/xpsadamoxps/ko/sm/help.htm#wp1447729) 참조).

전원 표시등이 황색으로 깜박이는 경우 - 배터리가 부족한 상태에서 컴퓨터가 대기 모드에 있습니다.

- <sup>l</sup> 컴퓨터의 전원을 켜거나 전지를 충전하는 데 사용할 AC 어댑터에 연결합니다.
- <sup>l</sup> 연결된 마우스를 이동하거나 전원 버튼을 눌러 정상 작동을 재개합니다.
- <sup>l</sup> 문제가 지속되면 Dell사에 문의합니다 (Dell[에 문의하기](file:///C:/data/systems/xpsadamoxps/ko/sm/help.htm#wp1447729) 참조).

컴퓨터의 수신을 방해하는 간섭이 발생하는 경우 **-** 원치 않는 신호가 다른 신호를 방해하거나 차단하여 간섭을 발생시킵니다. 장애를 유발할 수 있는 요인은 다음과 같습니다.

- <sup>l</sup> 전원, 키보드 및 마우스 확장 케이블
- <sup>l</sup> 1개의 전원 스트립에 너무 많은 장치 연결
- l 동일한 전원 콘센트에 여러 개의 전원 스트립 연결

## 메모리 문제

#### 메모리 부족 메시지가 나타날 경우 **—**

- <sup>l</sup> 열려 있는 모든 파일을 저장한 다음 닫고 사용하지 않는 프로그램을 종료하면 문제가 해결되는지 확인하십시오.
- <sup>l</sup> 소프트웨어 설명서에서 최소 메모리 요구사항을 확인하십시오.
- l 메모리 모듈을 다시 장착하여 (<mark>[메모리 모듈 장착](file:///C:/data/systems/xpsadamoxps/ko/sm/memory.htm#wp1180290)</mark> 참조) 컴퓨터와 메모리 사이의 통신이 원활히 이루어지는지 확인합니다.
- l Dell Diagnostics를 실행합니다 (Dell [진단 프로그램](#page-47-1) 참조).
- l 문제가 지속되면 Dell사에 문의합니다 (Dell[에 문의하기](file:///C:/data/systems/xpsadamoxps/ko/sm/help.htm#wp1447729) 참조).

#### 기타 메모리 문제가 발생할 경우**:**

- l 사용 중인 메모리가 컴퓨터에서 지원되는지 확인합니다. 컴퓨터에서 지원하는 메모리 종류에 대한 자세한 내용은 <u>[기본 사양](file:///C:/data/systems/xpsadamoxps/ko/sm/comprehe.htm#wp1114918)</u>을 참조하십시오.
- <sup>l</sup> Dell Diagnostics를 실행합니다 (Dell [진단 프로그램](#page-47-1) 참조).
- l 메모리 모듈을 다시 장착하여 (<u>[메모리 모듈 장착](file:///C:/data/systems/xpsadamoxps/ko/sm/memory.htm#wp1180290)</u> 참조) 컴퓨터와 메모리 사이의 통신이 원활히 이루어지는지 확인합니다.
- <sup>l</sup> 문제가 지속되면 Dell사에 문의합니다 (Dell[에 문의하기](file:///C:/data/systems/xpsadamoxps/ko/sm/help.htm#wp1447729) 참조).

### <span id="page-49-0"></span>잠금 및 소프트웨어 문제

#### 컴퓨터가 시작되지 않음

AC 어댑터 케이블이 컴퓨터와 전원 콘센트에 단단히 연결되어 있는지 확인하십시오.

### 컴퓨터가 응답하지 않고 청색 화면이 나타나는 경우

#### 주의**:** 운영 체제 종료를 수행하지 않으면 데이터가 유실될 수 있습니다**.**

컴퓨터 끄기 **—** 키보드의 키를 누르거나 마우스를 움직여도 응답이 없으면 컴퓨터가 꺼질 때까지 8~10초 정도 손을 떼지 말고 전원 단추를 누른 다음 컴퓨터를 재시작합니다.

#### 프로그램이 응답하지 않는 경우

#### 프로그램 종료 **—**

- 1. <Ctrl><Shift><Esc> 키를 동시에 눌러 작업 관리자에 액세스하고 응용 프로그램 탭을 클릭합니다.
- 2. 응답하지 않는 프로그램을 클릭하여 선택하고 작업 종료를 클릭합니다.

### 프로그램이 계속 충돌하는 경우

주**:** 대부분의 소프트웨어에는 설명서나 CD 또는 DVD에 설치 지침이 수록되어 있습니다.

소프트웨어 설명서 확인 **—** 프로그램을 복구하십시오. 필요한 경우 프로그램을 제거하고 다시 설치하십시오.

이전의 **Microsoft® Windows®** 운영 체제에 맞도록 고안된 프로그램

프로그램 호환성 마법사 실행 **—** 프로그램 호환성 마법사는 프로그램이 비 Windows 7 운영 체제 환경과 유사한 환경에서 실행되도록 프로그램을 구성합니다.

- 1. 시작을 클릭합니다.
- 2. 검색 상자에 프로그램 호환성 설정을 입력하고 <Enter> 키를 누릅니다.
- 3. 프**로그램 호환성** 마법사의 안내를 따릅니다.

### 기타 소프트웨어 문제

#### 문제 해결 방법은 소프트웨어 설명서를 확인하거나 소프트웨어 제조업체에 문의하십시오 **—**

- <sup>l</sup> 프로그램이 컴퓨터에 설치된 운영 체제와 호환되는지 확인하십시오.
- <sup>l</sup> 컴퓨터가 소프트웨어를 실행하는 데 필요한 최소 요구 사항을 충족시키는지 확인하십시오. 자세한 내용은 소프트웨어 설명서를 참조하십시오.
- <sup>l</sup> 프로그램을 올바르게 설치하고 구성했는지 확인하십시오.
- <sup>l</sup> 장치 드라이버가 프로그램과 충돌하지 않는지 확인하십시오.
- <sup>l</sup> 필요한 경우 프로그램을 제거하고 다시 설치하십시오.
- l 파일을 바로 백업
- <sup>l</sup> 바이러스 검색 프로그램을 사용하여 하드 드라이브를 검사합니다.
- <sup>l</sup> 모든 파일 또는 프로그램을 저장하고 닫은 후 시작 메뉴를 통해 컴퓨터를 종료하십시오.

## **Dell** 기술 업데이트 서비스

Dell 기술 업데이트 서비스는 컴퓨터 소프트웨어 및 하드웨어 업데이트의 새로운 전자 우편 통지를 제공합니다. 무료 서비스로 내용, 형식 및 통지를 받는 빈도를 사용자 정의할 수 있습니 다.

Dell 기술 업데이트 서비스에 등록하려면 **support.dell.com/technicalupdate**로 이동합니다.

<span id="page-52-0"></span>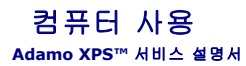

- [왼쪽 면 기능](#page-52-1)
- $Q$  [오른쪽 면 기능](#page-52-2)
- $\bullet$  [전면 기능](#page-52-3)
- $\bullet$  [전원 표시등 상태](#page-53-0)

이 항목에서는 Adamo XPS 컴퓨터에서 제공되는 기능에 대한 정보를 제공합니다.

# <span id="page-52-1"></span>왼쪽 면 기능

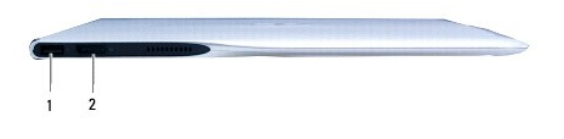

1 **USB 2.0** 커넥터 - 마우스, 키보드, 프린터, 외장형 드라이브 또는 MP3 플레이어와 같은 USB 장치를 연 결합니다.

2 **DisplayPort** 커넥터 **-** 외장형 모니터, TV, 프로젝트에 연결합니다.

# <span id="page-52-2"></span>오른쪽 면 기능

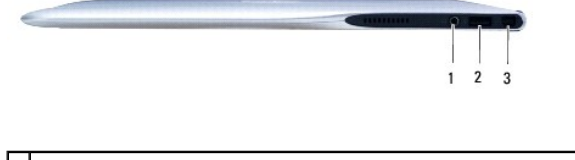

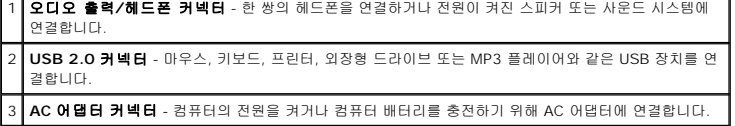

# <span id="page-52-3"></span>전면 기능

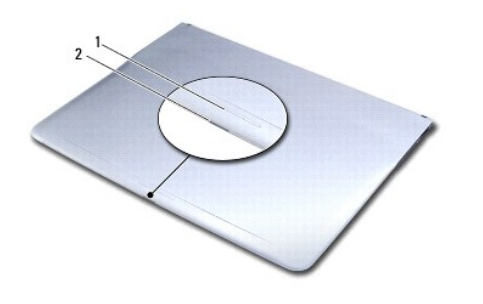

1 **Latch swipe sensor (**래치 스와이프 센서**) -** 래치를 살짝 밀어 디스플레이를 엽니다. 2 **Power/latch light (**전원**/**래치 표시등**) -** 래치를 살짝 밀 때 점등되고 컴퓨터의 전원 상태를 표시합 니다.

# <span id="page-53-0"></span>전원 표시등 상태

전원 표시등은 AC 어댑터나 배터리를 사용해 전원을 켰을 때 다음 상태를 나타냅니다.

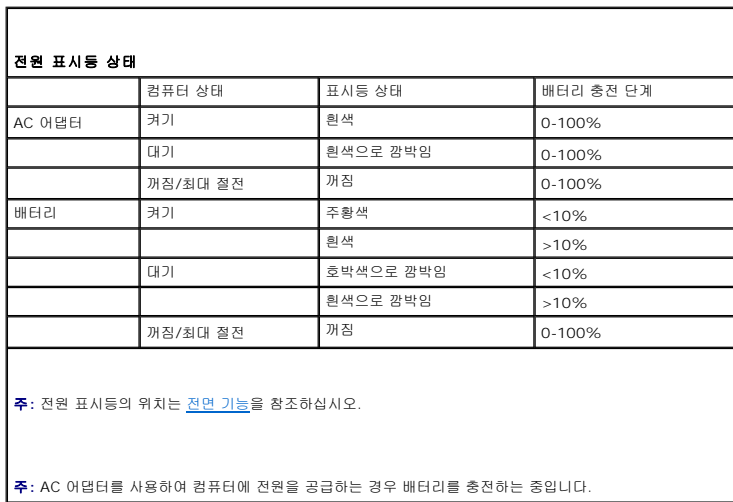

### <span id="page-54-0"></span>**WLAN** 카드 **Adamo XPS™** 서비스 설명서

#### ● WLAN [카드 분리](#page-54-1) ● WLAN [카드 장착](#page-54-2)

경고**:** 컴퓨터 내부 작업을 시작하기 전에 컴퓨터와 함께 제공된 안전 정보를 읽어보십시오**.** 자세한 안전 모범 사례 정보는 **Regulatory Compliance (**규정 준수**)** 홈 페이지 **(www.dell.com/regulatory\_compliance)**를 참조하십시오**.** 

주의**:** 정전기 방전을 방지하려면 손목 접지대를 사용하거나 도색되지 않은 금속 표면 **(**예**:** 컴퓨터의 커넥터**)**을 주기적으로 만져 접지합니다**.**

주의**:** 시스템 보드의 손상을 방지하려면 컴퓨터 내부에서 작업하기 전에 주 배터리 **(**[컴퓨터 배터리 분리](file:///C:/data/systems/xpsadamoxps/ko/sm/battery.htm#wp1442926) 참조**)**를 분리합니다**.**

주의**:** 공인된 서비스 기술자만 컴퓨터를 수리해야 합니다**. Dell™** 의 승인을 받지 않은 서비스 작업으로 인한 손상에 대해서는 보증을 받을 수 없습니다**.**

## <span id="page-54-1"></span>**WLAN** 카드 분리

- 1. [시작하기 전에의](file:///C:/data/systems/xpsadamoxps/ko/sm/before.htm#wp1435071) 지침을 따릅니다.
- 2. 컴퓨터 배터리를 분리합니다 ([컴퓨터 배터리 분리](file:///C:/data/systems/xpsadamoxps/ko/sm/battery.htm#wp1442926) 참조).
- 3. 디스플레이를 엽니다 ([디스플레이 열기](file:///C:/data/systems/xpsadamoxps/ko/sm/lcd.htm#wp1445887) 참조).
- 4. 손목 받침대 조립품을 분리합니다 ([손목 받침대 분리](file:///C:/data/systems/xpsadamoxps/ko/sm/palmrest.htm#wp1044787) 참조).
- 5. WLAN 카드를 컴퓨터 베이스에 고정시키는 나사를 분리합니다.
- 6. WLAN 카드를 밀어 오른쪽 도터보드의 커넥터에서 들어 꺼냅니다.
- 7. WLAN 카드를 뒤집습니다.
- 8. WLAN 카드에서 안테나 케이블을 분리합니다.

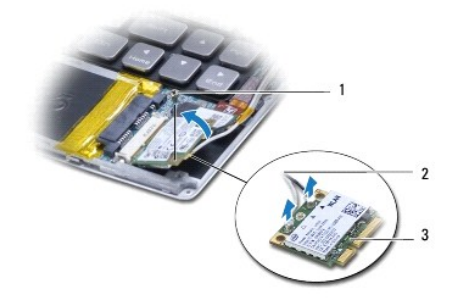

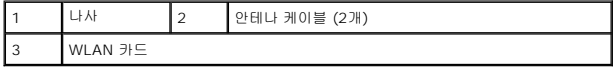

# <span id="page-54-2"></span>**WLAN** 카드 장착

- .<br>1. <u>시작하기 전에</u>의 지침을 따릅니다.
- 2. 새 WLAN 카드를 포장재에서 꺼냅니다.

3. 설치한 WLAN 카드에 적절한 안테나 케이블을 연결합니다. 다음 표에는 컴퓨터에서 지원되는 미니 카드의 안테나 케이블 색상표가 제공됩니다.

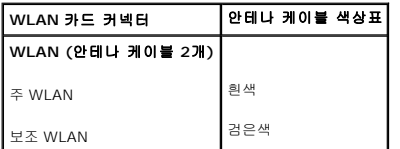

4. WLAN 카드를 뒤집습니다.

### 주의**:** 고르게 힘을 가하여 카드를 제자리에 밀어 넣습니다**.** 무리한 힘을 가하면 커넥터가 손상될 수도 있습니다**.**

- 5. WLAN 카드를 45도 각도로 기울여 커넥터에 넣습니다.
- 6. WLAN 카드의 다른쪽 끝을 아래로 누릅니다.
- 7. WLAN 카드를 컴퓨터 베이스에 고정시키는 나사를 장착합니다.
- 8. 손목 받침대 조립품을 장착합니다 (<u>손목 받침대 조립품 교체</u> 참조).
- 9. 컴퓨터 배터리를 장착합니다 ([컴퓨터 배터리 장착](file:///C:/data/systems/xpsadamoxps/ko/sm/battery.htm#wp1445869) 참조).

### 주의**:** 컴퓨터의 전원을 켜기 전에 나사를 모두 장착하고 컴퓨터 내부에 남아 있는 나사가 없는지 확인합니다**.** 이렇게 하지 않으면 컴퓨터가 손상될 수 있습니다**.**

10. 필요에 따라 컴퓨터에 드라이버 및 유틸리티를 설치합니다.

주**:** Dell에서 구매하지 않은 WLAN 카드를 설치할 경우 적절한 드라이버 및 유틸리티를 설치해야 합니다.

## <span id="page-56-0"></span>도터보드 **Adamo XPS™** 서비스 설명서

## [왼쪽 도터 보드 분리](#page-56-1)

- [왼쪽 도터 보드 장착](#page-56-2)
- [오른쪽 도터 보드 분리](#page-57-1)
- [오른쪽 도터 보드 장착](#page-57-2)
- 경고**:** 컴퓨터 내부 작업을 시작하기 전에 컴퓨터와 함께 제공된 안전 정보를 읽어보십시오**.** 자세한 안전 모범 사례 정보는 **Regulatory Compliance (**규정 준수**)** 홈 페이지 **(www.dell.com/regulatory\_compliance)**를 참조하십시오**.**

주의**:** 정전기 방전을 방지하려면 손목 접지대를 사용하거나 도색되지 않은 금속 표면 **(**예**:** 컴퓨터의 커넥터**)**을 주기적으로 만져 접지합니다**.**

- 주의**:** 시스템 보드의 손상을 방지하려면 컴퓨터 내부에서 작업하기 전에 주 배터리 **(**[컴퓨터 배터리 분리](file:///C:/data/systems/xpsadamoxps/ko/sm/battery.htm#wp1442926) 참조**)**를 분리합니다**.**
- 주의**:** 공인된 서비스 기술자만 컴퓨터를 수리해야 합니다**. Dell™** 의 승인을 받지 않은 서비스 작업으로 인한 손상에 대해서는 보증을 받을 수 없습니다**.**

# <span id="page-56-1"></span>왼쪽 도터 보드 분리

- 1. <u>시작하기 전에</u>의 지침을 따릅니다.
- 2. 컴퓨터 배터리를 분리합니다 ([컴퓨터 배터리 분리](file:///C:/data/systems/xpsadamoxps/ko/sm/battery.htm#wp1442926) 참조).
- 3. 디스플레이를 엽니다 ([디스플레이 열기](file:///C:/data/systems/xpsadamoxps/ko/sm/lcd.htm#wp1445887) 참조).
- 4. 손목 받침대 조립품을 분리합니다 ([손목 받침대 분리](file:///C:/data/systems/xpsadamoxps/ko/sm/palmrest.htm#wp1044787) 참조).
- 5. 시스템 보드 커넥터의 왼쪽 도터 보드 케이블을 왼쪽 도터 보드와 분리합니다.
- 6. 터치 패드 케이블, 스피커 케이블, 브리지 배터리 케이블을 왼쪽 도터 보드 커넥터에서 분리합니다.
- 7. 왼쪽 도터 보드를 컴퓨터 베이스에 고정하는 나사 2개를 분리합니다.
- 8. 왼쪽 도터 보드를 컴퓨터 베이스에서 들어 꺼냅니다.

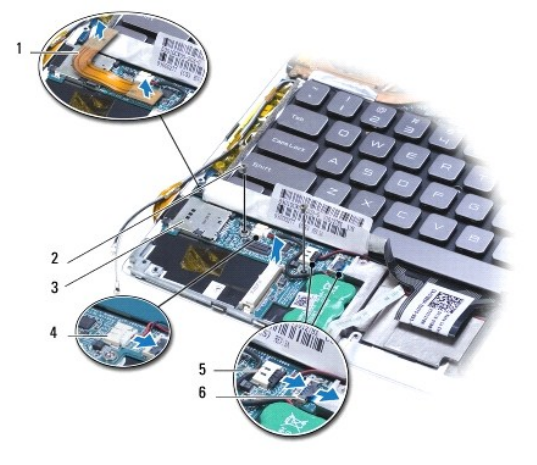

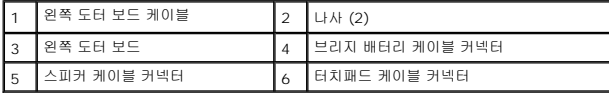

## <span id="page-56-2"></span>왼쪽 도터 보드 장착

- <span id="page-57-0"></span>1. [시작하기 전에의](file:///C:/data/systems/xpsadamoxps/ko/sm/before.htm#wp1435071) 지침을 따릅니다.
- 2. 왼쪽 도터 보드를 컴퓨터 베이스에 놓습니다.
- 3. 왼쪽 도터 보드를 컴퓨터 베이스에 고정하는 나사 2개를 장착합니다.
- 4. 터치 패드 케이블, 스피커 케이블, 브리지 배터리 케이블을 왼쪽 도터 보드 커넥터에 연결합니다.
- 5. 왼쪽 도터 보드 케이블을 시스템 보드 및 왼쪽 도터 보드의 커넥터와 연결합니다.
- 6. 손목 받침대 조립품을 장착합니다 ([손목 받침대 조립품 교체](file:///C:/data/systems/xpsadamoxps/ko/sm/palmrest.htm#wp1062638) 참조).
- 7. 컴퓨터 배터리를 장착합니다 (<u>컴퓨터 배터리 장착</u> 참조).

주의**:** 컴퓨터의 전원을 켜기 전에 나사를 모두 장착하고 컴퓨터 내부에 남아 있는 나사가 없는지 확인합니다**.** 이렇게 하지 않으면 컴퓨터가 손상될 수 있습니다**.**

# <span id="page-57-1"></span>오른쪽 도터 보드 분리

- 1. [시작하기 전에의](file:///C:/data/systems/xpsadamoxps/ko/sm/before.htm#wp1435071) 지침을 따릅니다.
- 2. 컴퓨터 배터리를 분리합니다 ([컴퓨터 배터리 분리](file:///C:/data/systems/xpsadamoxps/ko/sm/battery.htm#wp1442926) 참조).
- 3. 디스플레이를 엽니다 ([디스플레이 열기](file:///C:/data/systems/xpsadamoxps/ko/sm/lcd.htm#wp1445887) 참조).
- 4. 손목 받침대 조립품을 분리합니다 (<mark>[손목 받침대 분리](file:///C:/data/systems/xpsadamoxps/ko/sm/palmrest.htm#wp1044787)</mark> 참조).
- 5. 솔리드 스테이트 드라이브를 분리합니다 (<u>[솔리드 스테이트 드라이브 분리](file:///C:/data/systems/xpsadamoxps/ko/sm/hdd.htm#wp1179926)</u> 참조).
- 6. Bluetooth 카드를 분리합니다 [\(Bluetooth](file:///C:/data/systems/xpsadamoxps/ko/sm/bt.htm#wp1189251) 카드 분리 참조).
- 7. WLAN 카드를 분리합니다 (WLAN [카드 분리](file:///C:/data/systems/xpsadamoxps/ko/sm/wlanmodu.htm#wp1189251) 참조).
- 8. 시스템 보드 커넥터에서 오른쪽 도터 보드 케이블을 분리합니다.
- 9. 오른쪽 도터 보드를 컴퓨터에서 들어서 밀어 꺼냅니다.

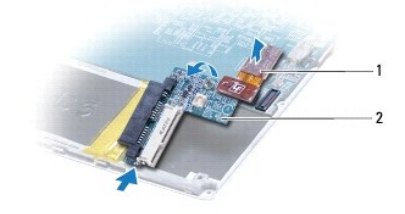

1 오른쪽 도터 보드 케이블 2 오른쪽 도터 보드

## <span id="page-57-2"></span>오른쪽 도터 보드 장착

- 1. <u>시작하기 전에</u>의 지침을 따릅니다.
- 2. 오른쪽 도터 보드를 컴퓨터 모서리 쪽으로 밀어 놓습니다.
- 3. 오른쪽 도터 보드 케이블을 시스템 보드 커넥터에 연결합니다.
- 4. WLAN 카드를 다시 끼웁니다 (<u>WLAN [카드 장착](file:///C:/data/systems/xpsadamoxps/ko/sm/wlanmodu.htm#wp1190054)</u> 참조).
- 5. Bluetooth 카드를 장착합니다 [\(Bluetooth](file:///C:/data/systems/xpsadamoxps/ko/sm/bt.htm#wp1190666) 카드 장착 참조).
- 6. 솔리드 스테이트 드라이브를 장착합니다 (<u>[솔리드 스테이트 드라이브 장착](file:///C:/data/systems/xpsadamoxps/ko/sm/hdd.htm#wp1181804)</u> 참조).
- 7. 손목 받침대 조립품을 장착합니다 (<u>손목 받침대 조립품 교체</u> 참조).
- 8. 컴퓨터 배터리를 장착합니다 (<u>컴퓨터 배터리 장착</u> 참조).

### 주의**:** 컴퓨터의 전원을 켜기 전에 나사를 모두 장착하고 컴퓨터 내부에 남아 있는 나사가 없는지 확인합니다**.** 이렇게 하지 않으면 컴퓨터가 손상될 수 있습니다**.**